### **User Manual**

# Admin Report Kit for Windows Enterprise (ARKWE) v.7.4

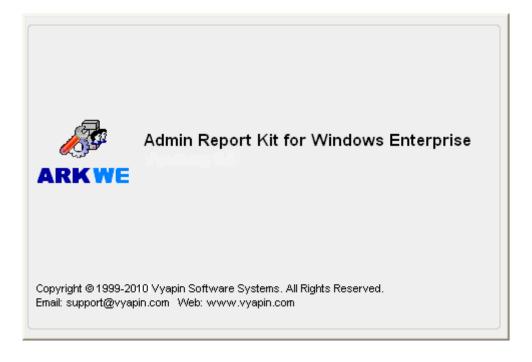

# **Table of Contents**

| 1 | Abo | out Admin Report Kit for Windows Enterprise (ARKWE)    | 1    |
|---|-----|--------------------------------------------------------|------|
|   | 1.1 | System requirements                                    | 2    |
|   | 1.2 | Who can use ARKWE?                                     | 2    |
|   | 1.3 | How to activate the software?                          | 3    |
|   | 1.4 | Technical Support                                      | 5    |
| 2 | Sta | ndard Reports (Working with Reports)                   | 6    |
|   | 2.1 | How to view Domain information?                        | 6    |
|   | 2.2 | How to view Shares and Resources information?          | 9    |
|   | 2.3 | How to view Users and Groups information?              | . 17 |
|   | 2.4 | How to view Policies information?                      | . 20 |
|   | 2.5 | How to view Events information?                        | 24   |
|   | 2.6 | How to view Service information?                       | . 26 |
|   | 2.7 | How to view Registry information?                      | . 28 |
| 3 | Bui | lt-in Reports                                          | 31   |
|   | 3.1 | About Built-in Reports                                 | . 31 |
|   | 3.2 | How to view Built-in Permissions Reports?              | . 31 |
|   | 3.3 | How to view Built-in Reports for Shares and Resources? | . 33 |
|   | 3.4 | How to view Built-in Reports for Users and Groups?     | . 37 |
|   | 3.5 | How to view Built-in Reports for Domains?              | 41   |
| 4 | Sys | tem Information                                        | 47   |
|   | 4.1 | About System Info                                      | 47   |
|   | 4.2 | How to view Network Configuration reports?             | 49   |
|   | 4.3 | How to view Operating System and Hot Fixes reports?    | . 51 |
|   | 4.4 | How to view Printer Configuration reports?             | . 53 |
|   | 4.5 | How to view Hardware Configuration reports?            | . 54 |

| 4.6                                                                   | How to view Display Configuration reports?                                                                                                    | 57                      |
|-----------------------------------------------------------------------|----------------------------------------------------------------------------------------------------|-------------------------|
| 4.7                                                                   | How to view Internet Explorer Configuration reports?                                                                                                    | 58                      |
| 4.8                                                                   | How to view Current Status reports?                                                                                                    | 59                      |
| 4.9                                                                   | How to view Environment Info reports?                                                                                                    | 60                      |
| 5 Co                                                                  | nfigure ARKWE- Configuration Settings                                                                                                    | 63                      |
| 5.1                                                                   | Configure SMTP Server                                                                                                    | 63                      |
| 5.2                                                                   | Connection Profiles                                                                                                    | 64                      |
| 5.3                                                                   | Enumeration Settings-Configure Enumeration Settings                                                                                                    | 66                      |
| 5.4                                                                   | Connection Manager                                                                                                    | 67                      |
| 5.5                                                                   | Launch Connection Manager                                                                                                    | 67                      |
| 5.6                                                                   | Add a domain                                                                                                    | 69                      |
| 5.7                                                                   | Edit a domain                                                                                                    | 72                      |
| 5.8                                                                   | Delete a domain                                                                                                    | 74                      |
|                                                                       |                                                                                                    |                         |
| 6 Aa                                                                  | lditional Features                                                                                                    | 75                      |
| 6 Ad                                                                  | How to customize fields?                                                                                                    |                         |
|                                                                       |                                                                                                    | 75                      |
| 6.1                                                                   | How to customize fields?                                                                                                    | 75<br>76                |
| 6.1<br>6.2                                                            | How to customize fields?  How to apply Filter?                                                                                                    | 75<br>76<br>78          |
| 6.1<br>6.2<br>6.3                                                     | How to customize fields?  How to apply Filter?  How to Refresh data?                                                                                                    | 75<br>76<br>78          |
| 6.1<br>6.2<br>6.3<br>6.4                                              | How to customize fields?  How to apply Filter?  How to Refresh data?  How to Export data?                                                                                                    | 75<br>76<br>78<br>78    |
| <ul><li>6.1</li><li>6.2</li><li>6.3</li><li>6.4</li><li>6.5</li></ul> | How to customize fields?  How to apply Filter?  How to Refresh data?  How to Export data?  How to Print data?                                                                                                | 75<br>76<br>78<br>80    |
| 6.1<br>6.2<br>6.3<br>6.4<br>6.5<br>6.6                                | How to customize fields?  How to apply Filter?  How to Refresh data?  How to Export data?  How to Print data?                                                                                                | 75 76 78 80 82          |
| 6.1<br>6.2<br>6.3<br>6.4<br>6.5<br>6.6<br>6.7                         | How to customize fields?  How to apply Filter?  How to Refresh data?  How to Export data?  How to Print data?  How to E-mail data?  How to find data in a report?                                            | 75 76 78 80 82 86       |
| 6.1<br>6.2<br>6.3<br>6.4<br>6.5<br>6.6<br>6.7                         | How to customize fields?  How to apply Filter?  How to Refresh data?  How to Export data?  How to Print data?  How to E-mail data?  How to find data in a report?  How to scan specific servers in a domain? | 75 76 78 80 82 86 87    |
| 6.1<br>6.2<br>6.3<br>6.4<br>6.5<br>6.6<br>6.7<br>6.8                  | How to customize fields?  How to apply Filter?  How to Refresh data?  How to Export data?  How to Print data?  How to E-mail data?  How to find data in a report?  How to scan specific servers in a domain? | 75 76 78 80 82 86 87 91 |

|   | 7.4  | Schedule Built-in Reports                      | 106         |
|---|------|------------------------------------------------|-------------|
|   | 7.5  | Schedule Shares and Resources Built-in Reports | 107         |
|   | 7.6  | Schedule Users and Groups Built-in Reports     | 117         |
|   | 7.7  | Schedule Domain Built-in Reports               | 127         |
| 8 | Sca  | n Profiles Manager1                            | ! <b>37</b> |
| ; | 8.1  | About Scan Profiles (Computers)                | 137         |
| ; | 8.2  | How to create Scan Profiles (Computers)?       | 138         |
| ; | 8.3  | How to manage Scan Profiles (Computers)?       | 143         |
| ; | 8.4  | How to apply Scan Profiles (Computers)?        | 145         |
| ; | 8.5  | About Scan Profiles (Users/Groups)             | 147         |
| ; | 8.6  | How to create Scan Profiles (Users/Groups)?    | 147         |
| ; | 8.7  | How to manage Scan Profiles (Users/Groups)?    | 153         |
| ; | 8.8  | How to apply Scan Profiles (Users/Groups)?     | 155         |
| ; | 8.9  | Troubleshooting                                | 160         |
| ; | 8.10 | How to uninstall ARKWE?                        | 161         |
| 9 | Ind  | ex1                                            | 165         |

# Chapter

# 1 About Admin Report Kit for Windows Enterprise (ARKWE)

Admin Report Kit for Windows Enterprise (ARKWE) is a powerful reporting solution for the Microsoft Windows Network. ARKWE collects configuration information about Windows domains & servers, users/groups, policies, events, services, installed applications, shares, permissions, printers, data sources etc. The reports are presented in a variety of formats that are simple, elegant and highly customizable for System Administrators, IT infrastructure Managers and Systems Audit personnel to use and act on. ARKWE's basket of Built-in reports provide powerful, ready-to-use reports that assist in both Management reporting and Compliance reporting requirements such as SOX and HIPPA. A single solution that serves your everyday needs of administrative tasks as well as complex data preparation tasks for assisting in compliance.

**ARKWE** has been architected using the latest Microsoft .NET technology, bringing you the best-in-breed reporting solution for your entire Windows Network. ARKWE is highly optimized for performance (using native Windows API calls wherever appropriate), resulting in fast data collection of deeply embedded configuration data. Imagine scanning your vast network of workstations and servers without having to wait forever to see your reports! You can create data subsets for your network using our powerful scan options and meaningfully segment your entire network for data collection and reporting.

**ARKWE** supports current versions of Microsoft Windows Server (2000/2003/2008) and localized versions of Windows Server, including German, Spanish and French.

#### **1.1 System requirements**

#### For the computer running ARKWE

**Hardware:** Intel Pentium III or higher processor, 512 MB RAM and minimum of 20 MB of free disk space

**Operating System:** Windows 7 / Windows Vista / Windows XP / Windows Server 2008 / Windows 2003 / Windows 2000 with the latest service packs and .NET Framework 3.0 or higher (32-bit or 64-bit platform)

**Software** Microsoft Data Access Components (MDAC) v2.5/2.6/2.8 only

#### For the computers reported by ARKWE

Windows 7/ Windows Vista / Windows XP / Windows Server 2008 / Windows 2003 / Windows 2000 with Microsoft Remote Registry Service enabled.

#### 1.2 Who can use ARKWE?

Organizations running Microsoft Windows Servers can greatly benefit from ARKWE. It is a powerful reporting tool for Windows Server Administrators. System Administrators can monitor and manage Microsoft Windows Servers across the enterprise network in any location. You can connect to a Windows Server if you are part of global administrator's group.

#### **Typical Users**

- Systems management personnel
- > System Administrators
- > Other Windows network product developers
- > Trainers and educators
- > Enterprise network planning personnel

#### **Typical Organizations that would benefit from this Product:**

- > Companies having their LAN/WAN based Windows Enterprise Networks
- > Windows based data warehousing companies
- ➤ Windows Server based Internet Service Providers
- > Companies having Windows based Intranets
- > Any company having Windows Servers and planning to manage their systems

#### 1.3 How to activate the software?

Once you purchase the software online or through any one of our resellers, you will receive a sale notification through e-mail from our sales department. We will send you an e-mail with the necessary instructions to activate the software.

In case you do not receive an e-mail from our sales team after you purchase the software, please send the following information to our sales department at sales@vyapin.com with the sales order number:

➤ Company Name: End-user Company Name

➤ **Location:** City & Country for the Company Name given above

Please allow 12 to 24 hours from the time of purchase for our sales department to process your orders.

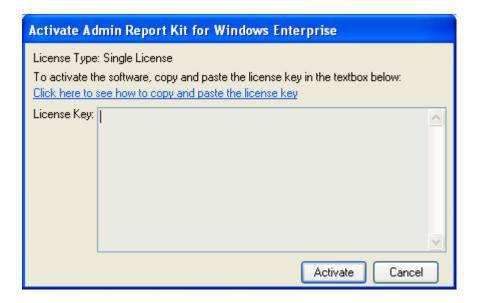

Image 1 - Activate screen

Perform the following steps to activate the software:

- 1) Download evaluation/trial copy of software from the respective product page available in our website at http://www.vyapin.com/
- **2)** Install the software on the desired computer.
- **3)** You will receive a license key through e-mail as soon as the purchase process is complete.
- **4)** Click 'Activate' in Help -> About -> Activate menu to see the Activate dialog (as shown in Image 1).

**5)** Copy the license key sent to you through email, and pastes it in the 'License Key' textbox. For help on how to copy the license key, click 'Click here to see how to copy and paste the license key' link in the Activate dialog (as shown in Image 2).

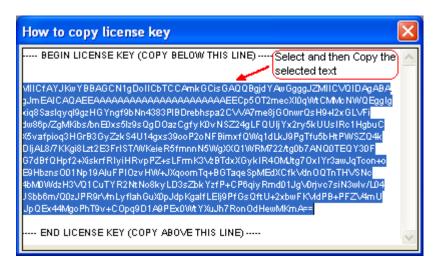

Image 2 - How to copy license key screen

#### 1.4 Technical Support

ARKWE Frequently Asked Questions (FAQ) section is available online at our website http://www.vyapin.com.

Please direct all technical support questions to support@vyapin.com. Include the following information to expedite a response:

- a) Include the version of the product you are using.
- **b)** If the problem is associated with installation, include the steps that led to the problem.
- **c)** If the problem is associated with usage, please state the series of steps you performed.
- **d)** Include the version of the OS, info about any service packs or hot-fixes and local language of the OS installed.
- **e)** Attach the Error Log File available in the common application data path of ARKWE (e.g., <All Users Application Data> \ARKWE 7.x\ARKWEErrorLog.log).

#### NOTE:

<All Users Application Data> is the common area where ARKWE settings will be stored in the machine running ARKWE. The path will be as follows:

- i. Windows XP, Windows 2003-C:\Documents and Settings\All Users\Application
- ii. b) Windows Vista, Windows 2008, Windows 7 C:\ProgramData

# 2 Standard Reports (Working with Reports)

#### 2.1 How to view Domain information?

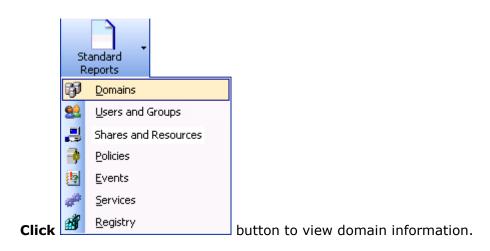

#### **Domain Summary Information**

Click Summary information for a domain.

The summary report lists information like computer's operating system, browsing capability, participation in LanMan networks, membership in Windows workgroups etc., for the server(s) in the domain.

The output would be displayed as shown below:

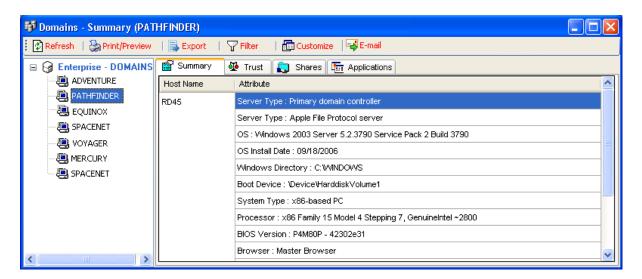

#### **Domain Trust Information**

Click Trust to view the trusted and trusting domains for a given domain.

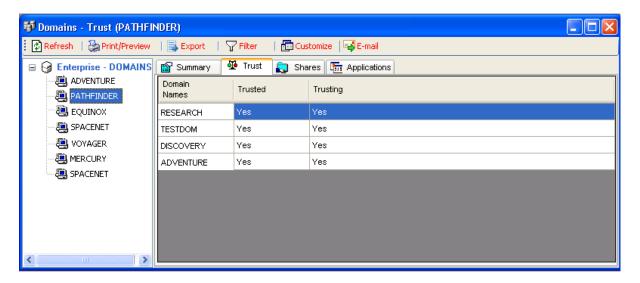

#### **Domain Shares Information**

Click Shares to view the shares for a given domain.

#### CHAPTER 2 - Standard Reports (Working with Reports)

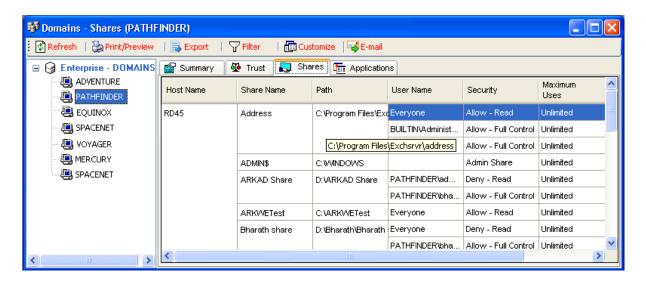

#### **Domain Application Information**

Click Applications to view the applications installed for a given domain.

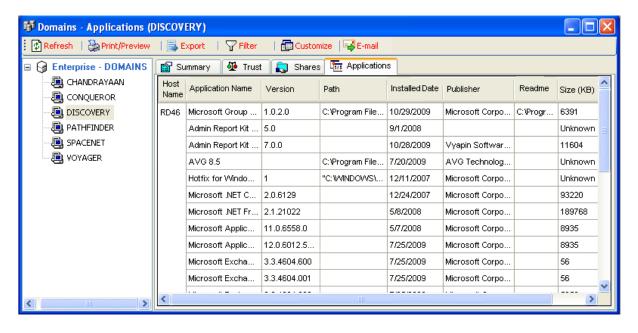

#### 2.2 How to view Shares and Resources information?

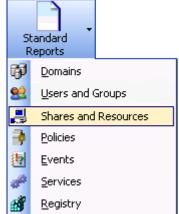

Click on

button to view information available under each tab

as listed below.

Click Shares tab to view the following information: Share Name, Path, User Name, Security, Maximum, and Comment

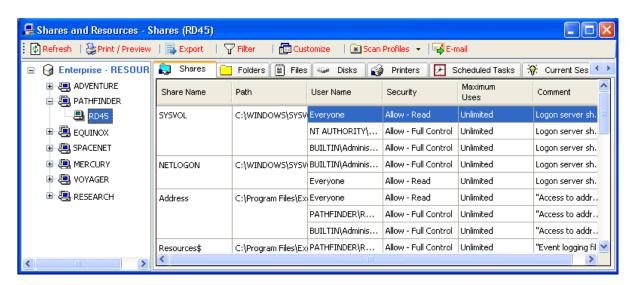

#### How to view permissions of folders in a share?

Click Folders and Permissions" dialog appears.

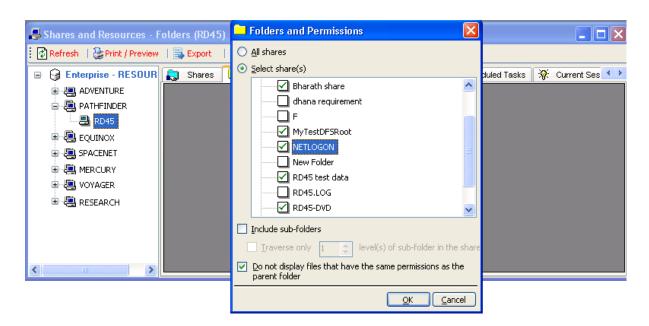

You can view permissions of folder(s) in a share or for all the shares in the selected server by selecting "All shares" option or "Select share(s)" option respectively.

You can also optionally include the sub-folder(s) information by selecting the "Include sub-folders" option.

The sub-folder(s) having permissions identical as the parent folder would be shown in bold text with "Same as parent" in both User Name and Security fields in the report. If you do not want folders with identical permissions as the parent folder reported, then select, the "Do not display folders that have same permissions as the parent folder" option. This option will not report folders with identical permissions as the parent folder.

To view up to a certain level of sub-folders, select the "Traverse only 'n' level(s) of sub-folder in the share" option and specify a sub-folder level, Where the levels are numbered as follows:

\\server\sharename\Level 1\Level 2\Level 3...

**NOTE**: The "Include sub-folders" option defaults to enumerating all the sub-folders unless you specify a sub-folder level in "Traverse only 'n' level(s) of sub-folder in the share" option.

**NOTE**: The "Do not display folders that have same permissions as the parent folder" option would be enabled by default.

The report would be displayed as below:

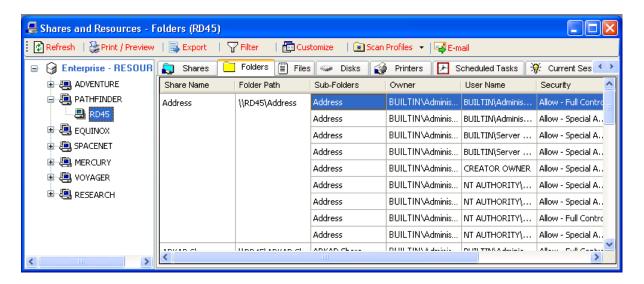

#### How to view permissions of files in a share?

Click Files tab. The "Files and Permissions" dialog appears.

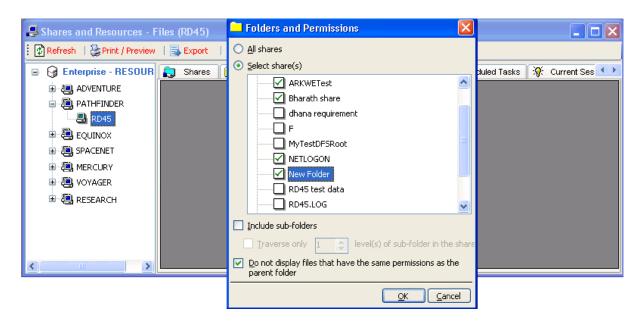

You can view permissions of files in a share or for all the shares in the selected server by selecting "All shares" option or "Select share(s)" option respectively.

You can also optionally include the sub-folder(s) information by selecting the "Include sub-folders" option.

The files having permissions identical to the parent folder would show up with "Same as parent" in both User Name and Security fields in the report. If you do not want files with identical permissions as the parent folder reported, then select, the "Do not display files

that have same permissions as the parent folder" option. This option will not report files with identical permissions as the parent folder.

To view up to a certain level of sub-folders and files, select the "Traverse only 'n' level(s) of sub-folder in the share" option and specify a sub-folder level, where the levels are numbered as follows:

\\server\sharename\Level 1\Level 2\Level 3...

**NOTE**: The "Include sub-folders" option defaults to enumerating all the sub-folders unless you specify a sub-folder level in "Traverse only 'n' level(s) of sub-folder in the share" option.

**NOTE:** The "Do not display files that have same permissions as the parent folder" option would be enabled by default.

The report would be displayed as below:

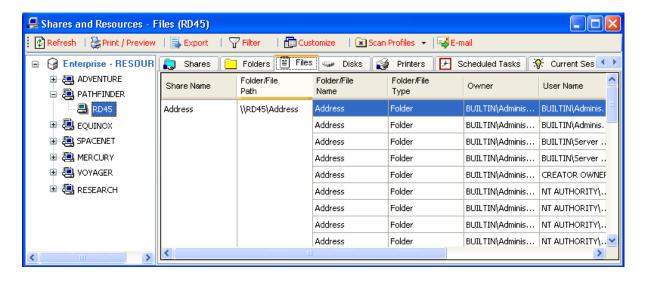

Click Disks tab to view the following information: Drive, Capacity (MB), Space Used (MB), and Space Free (MB)

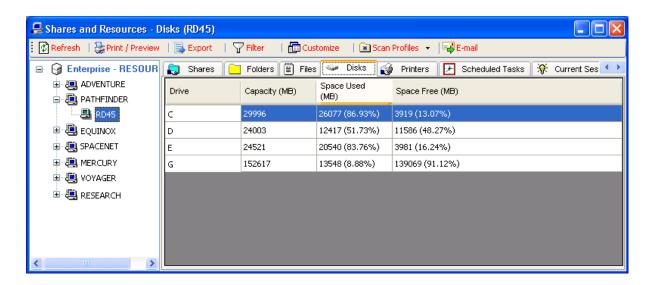

Click Printers tab to view the following information: Printer Name, Share Name, Port Name, Comments, and Driver Name

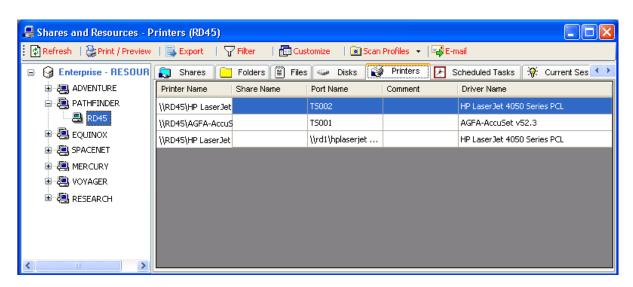

Click Scheduled Tasks tab to view the following information: Schedule Name, Application, Start in, Run As, Enabled, Comments, Schedule Description, Next Run Time, Status, Last Result, Creator, Delete if not scheduled again, Start if idle, Stop if ceases to idle, Don't start if on batteries, Stop if going on batteries, Wake computer to run task.

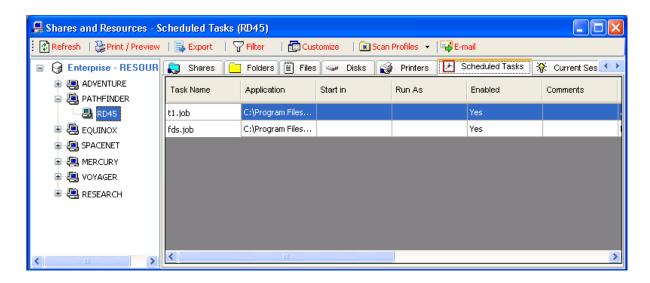

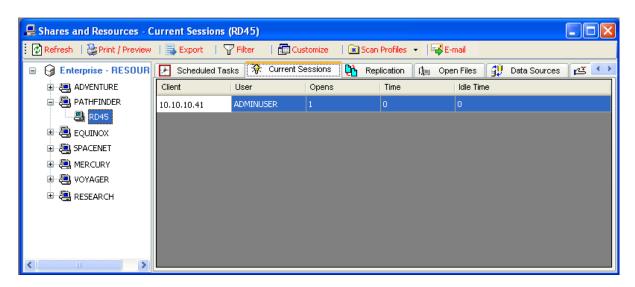

Click Replication tab to view the following information: Path, Extent, Locks, Lock Time, and Integrity

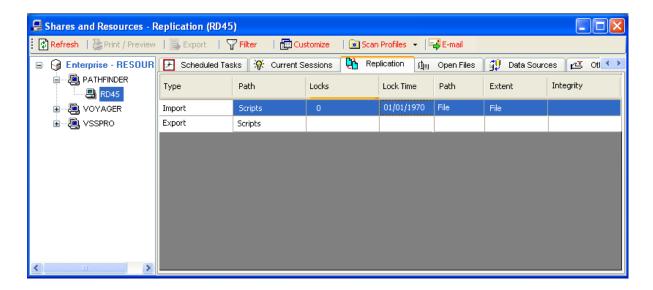

Click Open Files tab to view the following information: Open File, Accessed by, Locks, Read, Write, and Create

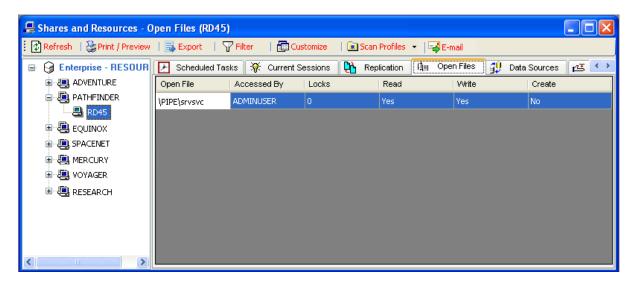

Click Data Sources tab to view the following information: DSN Type, DSN Name, Description, Driver Name, and Driver Version

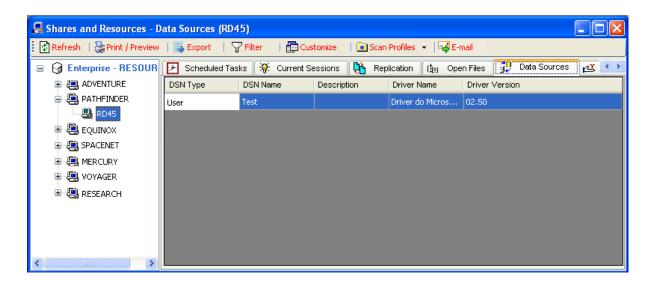

Click tab to view the following information: Resource Name, Maximum Users, and Path.

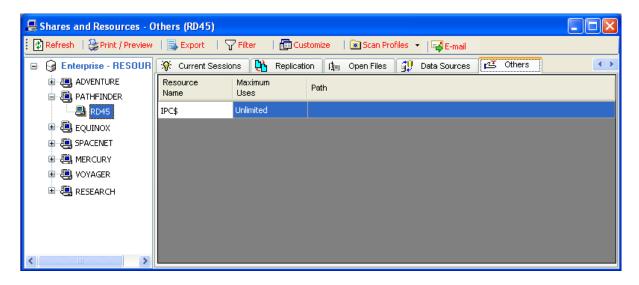

#### 2.3 How to view Users and Groups information?

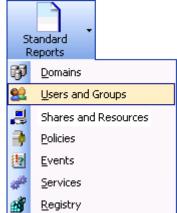

Click on button from the menu to view Users and Groups information.

Click on General tab to view the following information: User Name, Full Name, Description, User Type, Home Path, Logon Script, and User Profile Path.

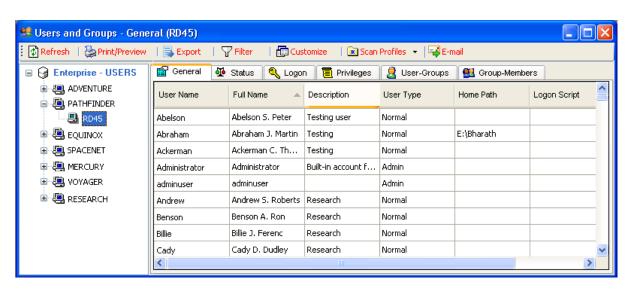

Click on Status tab to view the following information: User Name, Full Name, Description, Account Expiry, Password Editable, Password Age, Account Locked, and Account Disabled.

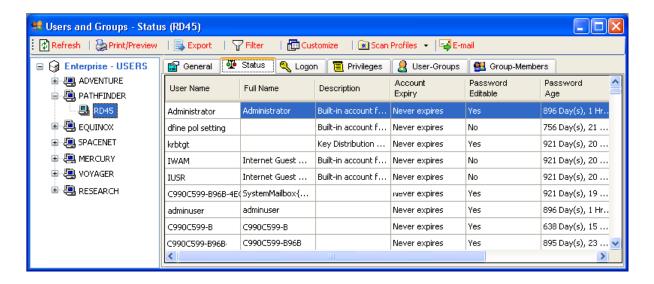

Click on Logon tab to view the following information: User Name, Logon Workstations, Last Logon/ Logoff times, Logon Server (server which processes the logon request), Number of Logons.

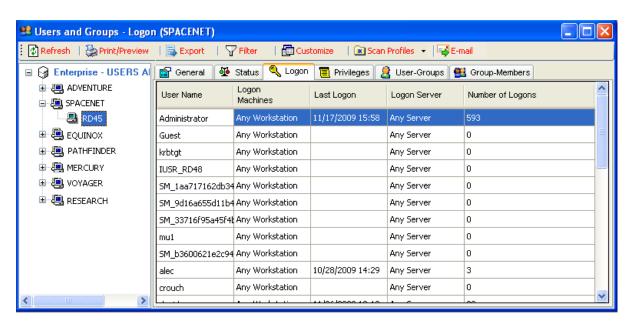

Click on Privileges tab to view the following information: Displays privilege lists on a per-user and per-privilege basis.

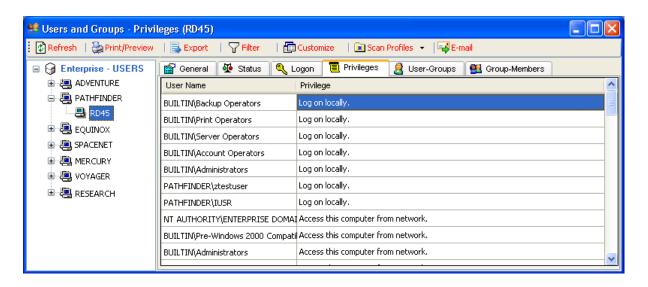

Click on <a>User-Groups</a> tab to view the following information: Displays group lists on a per-user and per-group basis.

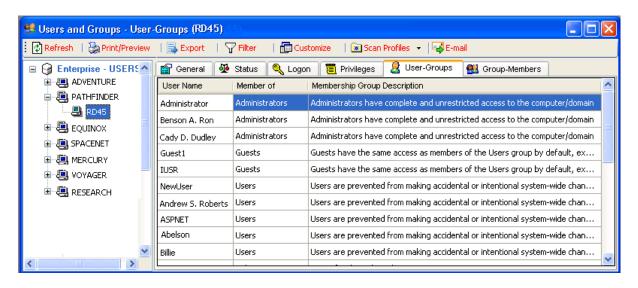

Click on Group-Members tab to view the following information: Displays group member's lists on a per-group basis

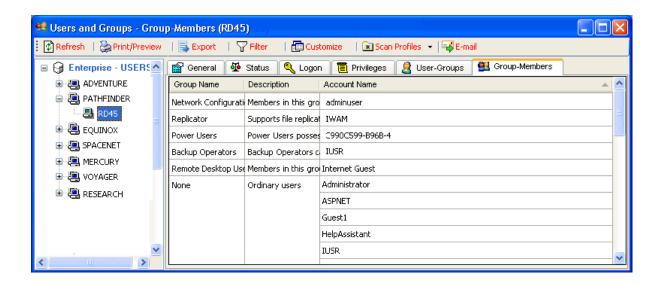

#### 2.4 How to view Policies information?

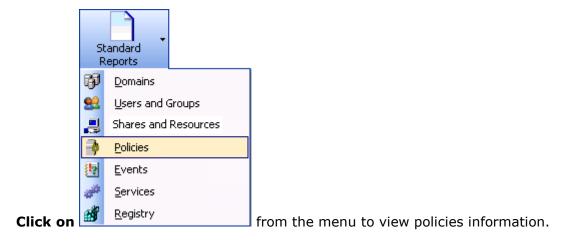

Click Password tab to view the following information: Enforce Password History, Maximum Password Age, Minimum Password Age, Minimum Password Length; Password must meet complexity requirements, Store password using reversible encryption for all domain users

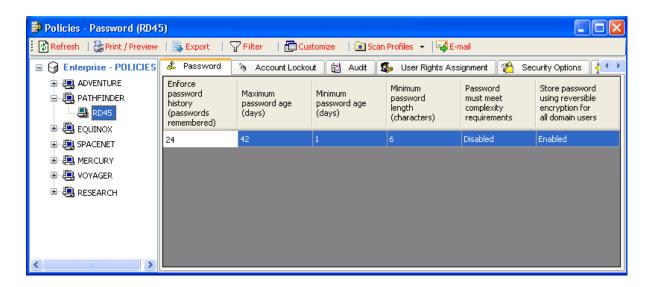

Click Account Lockout tab to view the following information: Account Lockout Duration, Account Lockout Threshold, and Reset Account Lockout

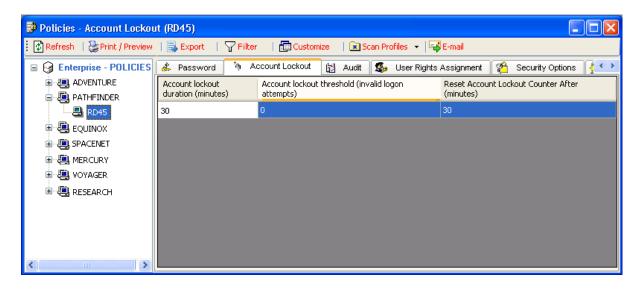

Click Audit tab to view the following information: Policy Name, Log Success, and Log Failure

#### CHAPTER 2 - Standard Reports (Working with Reports)

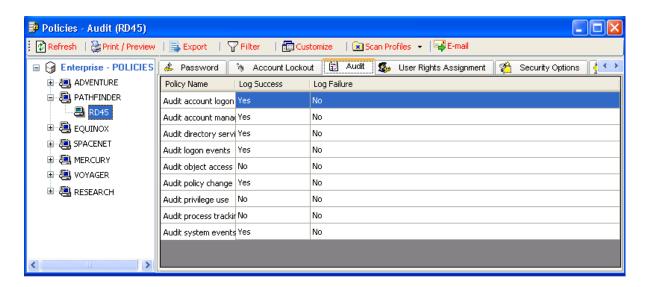

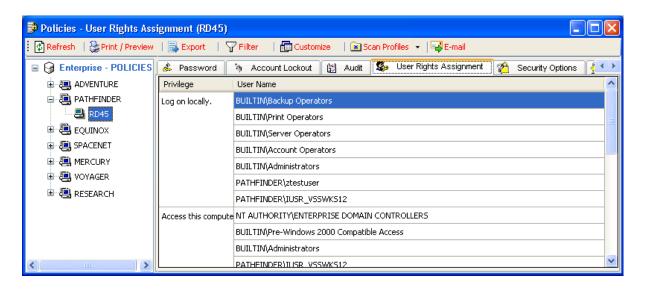

Click Security Options tab to view the following information: Policy Name,

#### CHAPTER 2 - Standard Reports (Working with Reports)

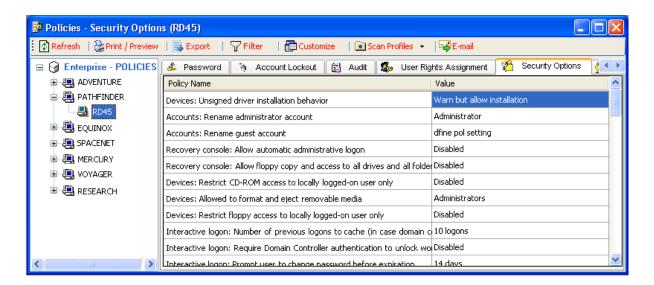

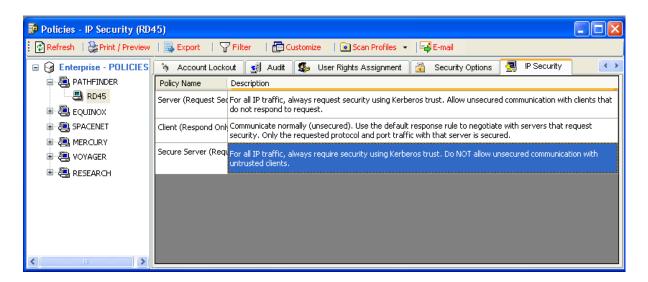

#### 2.5 How to view Events information?

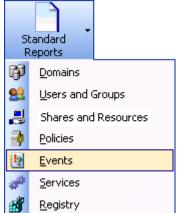

Click on Begistry button to view information available under each tab

as listed below.

Click Application tab to view the following information: Event Date, Event Time, Description, Source Name, Event End, Computer Name, User Name, Event Type, and Category

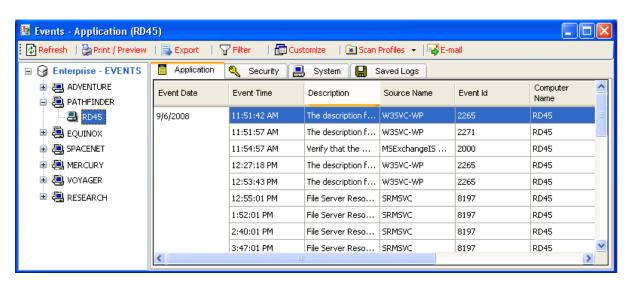

Click Security tab: Event Date, Event Time, Description, Source Name, Event End, Computer Name, User Name, Event Type, and Category

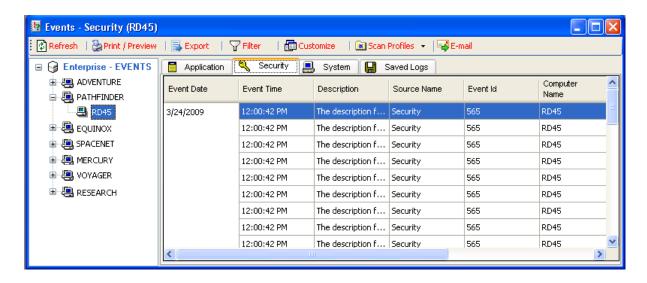

Click System tab to view the following information: Event Date, Event Time, Description, Source Name, Event End, Computer Name, User Name, Event Type, and Category

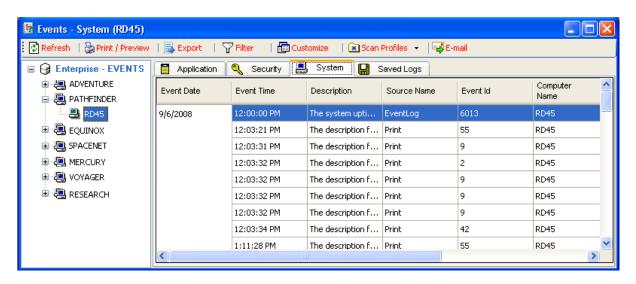

Click Saved Logs tab to view the following information: Opens the saved log stored in current system or network share.

#### 2.6 How to view Service information?

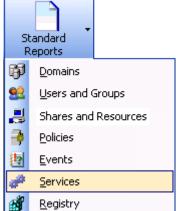

as listed below.

Click on button to view information available under each tab

Click General tab to view the following information: Display Name, Start up, Service Type, Account, and Current State

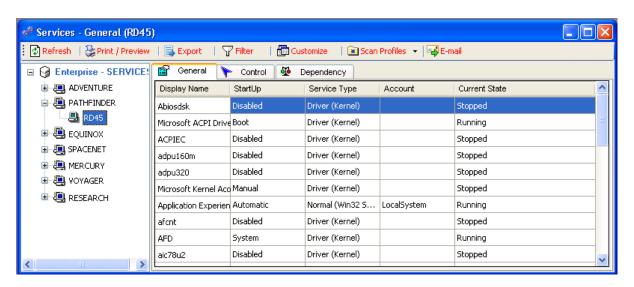

Click Control tab to view the following information: Display Name, Service Name, Error Control, Group, and Path

#### CHAPTER 2 - Standard Reports (Working with Reports)

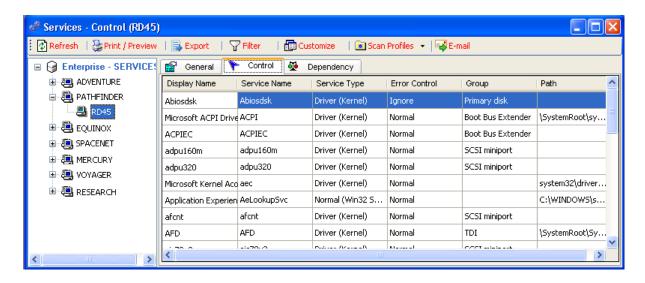

Click Dependency tab to view the following information: Display Name,

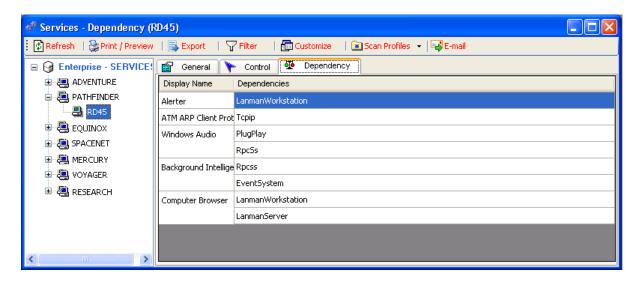

#### 2.7 How to view Registry information?

ARKWE allows viewing a specific registry key's value or permission across servers or for a particular server.

**NOTE:** Please note the following information while using the Registry reporting feature:

- a) The Power Export tool DOES NOT SUPPORT collection of registry information.
- **b)** Instead, ARKWE allows exporting the registry information using the Export Tool available under the Tools menu.
- c) Key Permissions report cannot be generated for a Value Name in the registry.
- **d)** Key value report shows the values associated with a key.

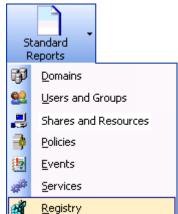

Click on

to view registry information.

#### How to view Registry Key Value?

#### Step-1.

#### Initial screen

**Select** 'Server/Domain' in the left pane and enter a Registry Key or **Click on** button to browse the registry.

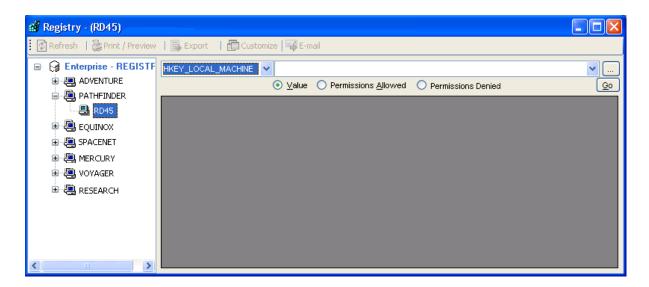

#### Step 2

The Browse Registry dialog box appears. **Select** a server from the Server dropdown list and select the registry key of interest. After selecting the registry key **Click on** button.

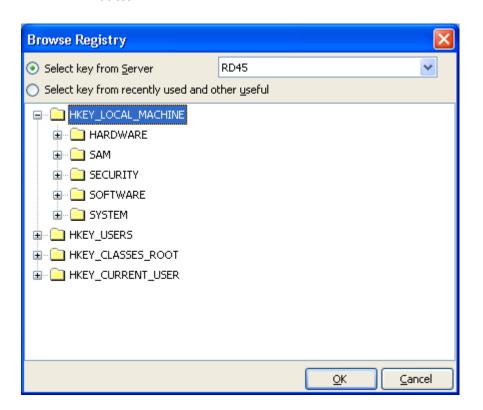

#### Step 3

Click on button to view the Registry Key information

#### **How to view Registry Key Permissions?**

**Select** either 'Permissions Allowed' or 'Permissions Denied' option and follow steps 1 to 3 of 'How to view Registry Key Value?"

Registry Key Permissions Report:

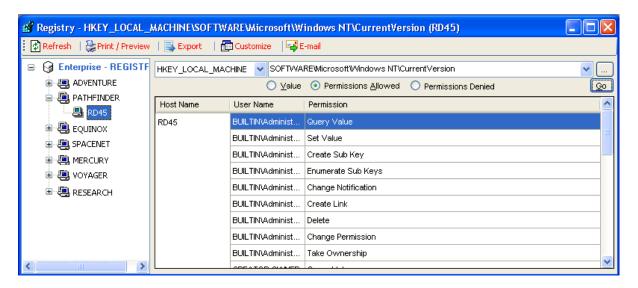

# Chapter 3

## 3 Built-in Reports

#### 3.1 About Built-in Reports

Built-in reports are a set of predefined reports that are based on some of the common tasks in Systems management reporting. Built-in reports are easy to use and speeds-up the report generation process.

Built-in reports encompass some of the significant standard resource reports, and added to that, additional reports, all of which could be generated across domains.

The built-in reports feature provides reports on the following resource categories:

- > Permissions Reports
- Shares and Resources
- ➤ Users and Groups
- > Domains

#### 3.2 How to view Built-in Permissions Reports?

#### **Permissions Reports**

Permissions Reports includes reports that focus solely on reporting the access permissions assigned to users and groups on objects such as folders etcetera.

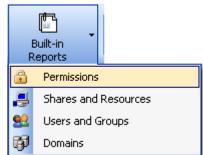

Click on

button under Built-in Reports in button in the

toolbar.

### **List of Permissions Reports**

| Report Name                                                            | Description                                                                                                 |
|------------------------------------------------------------------------|----------------------------------------------------------------------------------------------------|
| List of permissions for specific users and groups on folders           | Reports the folder permissions assigned to specific users and/or groups on a selected set of folders.       |
| List of permissions for folders                                        | Reports the permissions associated with a selected set of folders.                                          |
| List of permissions for specific users and groups on files             | Reports the files permissions assigned to specific users and/or groups under a selected set of folders.     |
| List of permissions for files                                          | Reports the permissions associated with files under a selected set of folders                               |
| List of all permissions for folders (Inherit & Explicit)               | Reports the permissions for users assigned in the folders directly and inherited by means of nested groups. |
| List of effective permissions for users and groups on folders          | Reports the effective permissions for users and groups for a set of folders.                                |
| List of effective permissions for users and groups on files            | Reports the effective permissions for users and groups for files available in a set of folders              |
| List of effective permissions for specific users and groups on folders | Reports the effective permissions for specific users and groups available in a set of folders.              |
| List of effective permissions for specific users and groups on files   | Reports the effective permissions for specific users and groups for files available in a set of folders.    |

#### 3.3 How to view Built-in Reports for Shares and Resources?

#### **Shares and Resources Reports**

The Shares and Resources reports can be generated against domains(s) and specific sever(s) as well.

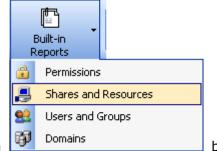

Click on button under Built-in Reports in button in the

toolbar.

The Built-in Reports window with the list of reports will be displayed as shown below:

#### **Step 1: Report Selection**

Select the report to be generated. Only one report can be generated at a time. Click **Next** to proceed to the next step.

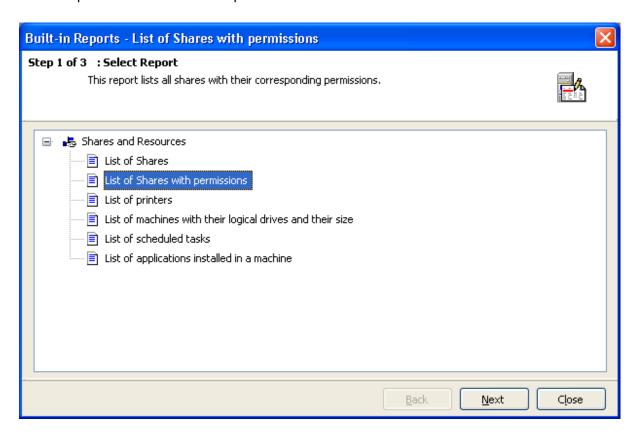

#### Step 2: Select Domain(s) / Server(s)

Select the server(s)/Domain(s), for which the report needs to be generated.

The default option selected is All Domains, for all the reports.

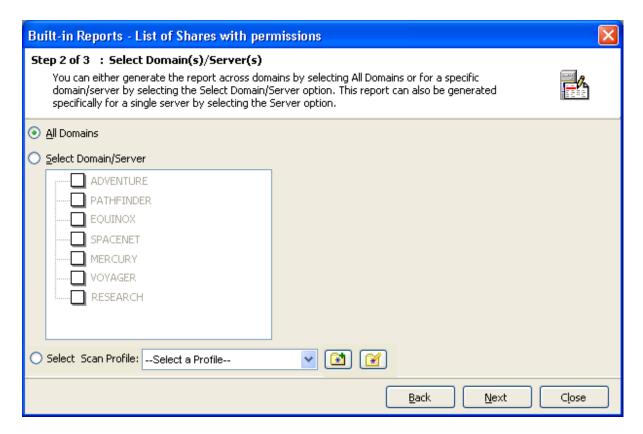

**Click Next** to proceed to the next step.

#### **Step 3: Select Report Criteria**

To view the part of the report that is of more significance, change the report criteria settings. Only the data that matches the specified criteria will be displayed in the generated report.

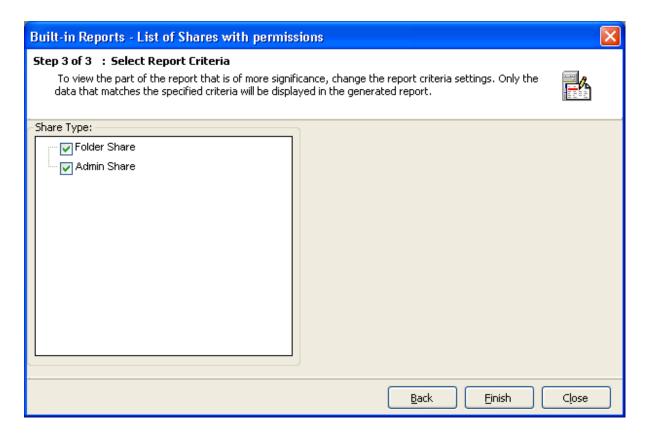

#### **Click Finish** to generate the selected report.

After the data collection process is complete, the report would be generated in a report window as shown below:

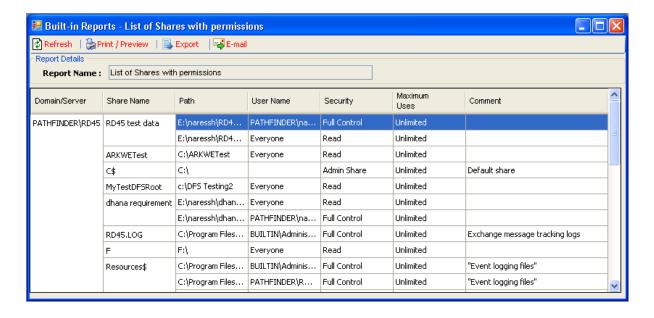

# **List of Reports:**

| Report Name                                               | Description                                                                             |
|-----------------------------------------------------------|-----------------------------------------------------------------------------------------|
| List of Shares                                            | Reports all the shares and their properties excluding the permission information.       |
| List of Shares with Permissions                           | Reports all the shares and their properties including the permission information.       |
| List of Printers                                          | Reports all the print server(s) in the domain(s).                                       |
| List of machines with their logical drives and their size | Reports all server(s) with their logical drives and their size.                         |
| List of scheduled tasks                                   | Reports the scheduled tasks and their properties in all the server(s) in the domain(s). |
| List of applications installed in a machine               | Reports the applications installed in all the server(s) in the domain(s).               |

# 3.4 How to view Built-in Reports for Users and Groups?

#### **Users and Groups Reports**

The Users and Groups reports, contains reports that can be generated against domain(s) and specific sever(s) as well.

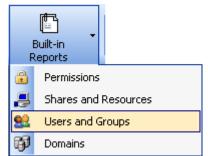

Click on

button under Built-in Reports in button in the

toolbar.

The Built-in Reports window with the list of reports will be displayed as shown below:

#### **Step 1: Report Selection**

Select the report to be generated. Only one report can be generated at a time. Click **Next** to proceed to the next step.

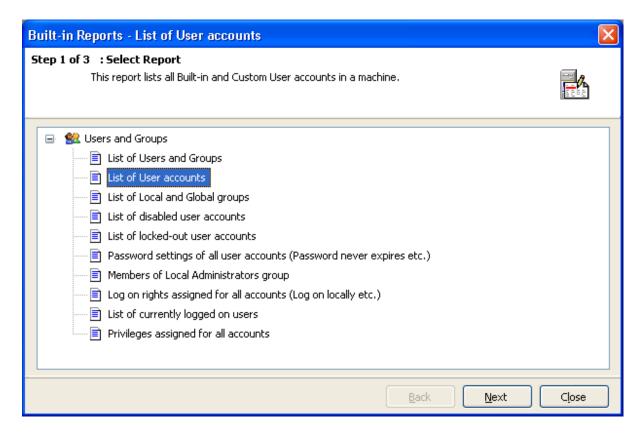

#### Step 2: Select Domain(s) / Server(s)

Select the server(s)/Domain(s) or Select a Scan Profile, for which the report needs to be generated.

The default option selected is All Domains, for all the reports.

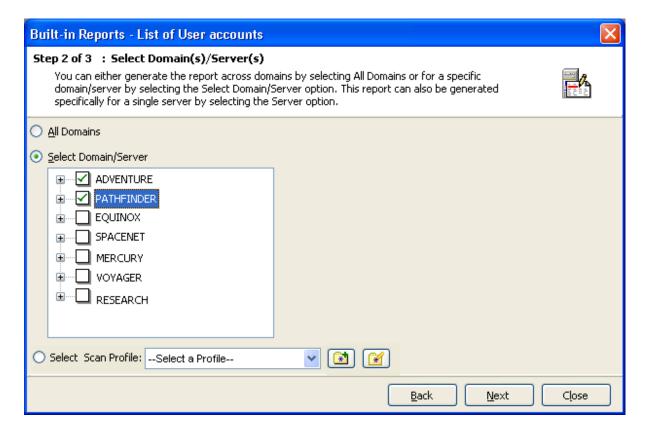

Click **Next** to proceed to the next step.

#### **Step 3: Select Report Criteria**

To view the part of the report that is of more significance, change the report criteria settings. Only the data that matches the specified criteria will be displayed in the generated report.

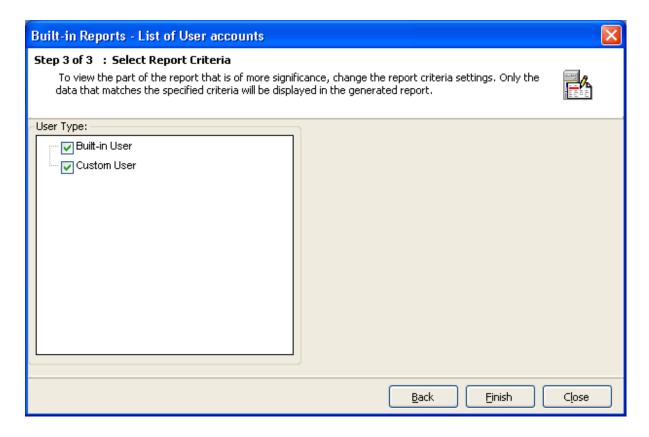

Click **Finish** to generate the selected report.

After the data collection process is complete, the report would be generated in a report window as shown below:

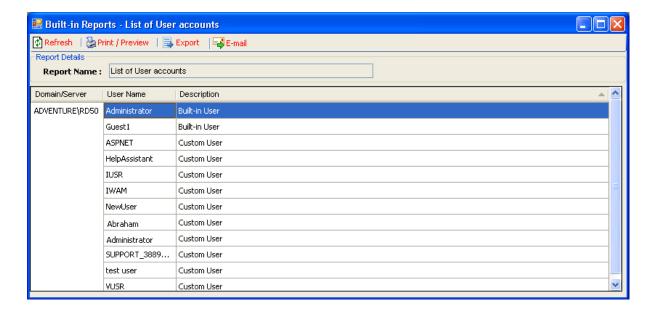

# **List of Reports:**

| Report Name                                                          | Description                                                                                                    |
|----------------------------------------------------------------------|----------------------------------------------------------------------------------------------------|
| List of Users and Groups                                             | Reports both the user and group accounts.                                                                                                    |
| List of Local and Global groups                                      | Reports only the group accounts with member information. This report lists all Local groups for all the servers and also the Global groups if the server happens to be a PDC. |
| List of disabled user accounts                                       | Reports only the user accounts, both built-in and custom, that have been disabled and/or otherwise.                                                                           |
| List of locked-out user accounts                                     | Reports only the user accounts, both built-in and custom, that have been locked out and/or otherwise.                                                                         |
| Password settings of all user accounts (Password never expires etc.) | Reports password settings of the users' viz., Password never expires, User must change password at next logon, User cannot change password.                                   |
| Members of Local Administrators group                                | Reports user and/or group members for the given group(s).                                                                                                    |
| Log on rights assigned for all accounts (Log on locally etc.)        | Reports user and/or group accounts having the logon rights viz., Log on locally, Log on as a service, Log on as a batch job.                                                  |
| List of currently logged on users                                    | Reports the user names against the server(s) that they have currently logged on.                                                                                              |
| Privileges assigned for all accounts                                 | Reports the assigned privileges for both user and group accounts.                                                                                                    |

#### 3.5 How to view Built-in Reports for Domains?

#### **Domains Reports**

Domain Reports are generated across for the entire domain.

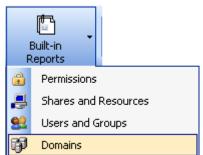

Click on

button under Built-in Reports in button in the

toolbar.

The Built-in Reports window with the list of reports will be displayed as shown below:

#### **Step 1: Report Selection**

Select the report to be generated. Only one report can be generated at a time. Click **Next** to proceed to the next step.

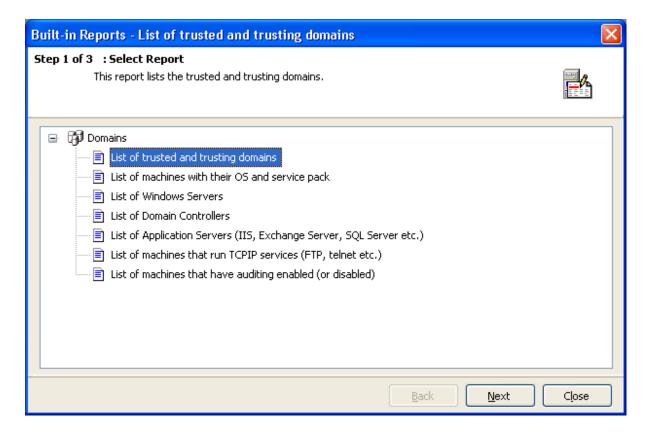

Step 2: Select Domain(s) / Server(s)

Select the server(s)/Domain(s) or Select a Scan Profile, for which the report needs to be generated.

The default option selected is All Domains, for all the reports.

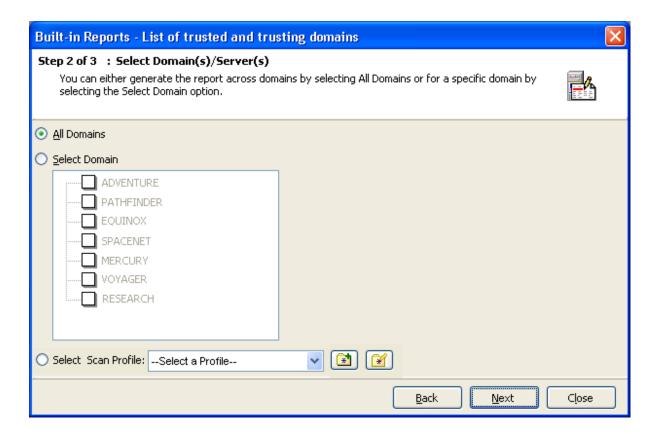

Click **Next** to proceed to the next step.

#### **Step 3: Select Report Criteria**

To view the part of the report that is of more significance, change the report criteria settings. Only the data that matches the specified criteria will be displayed in the generated report.

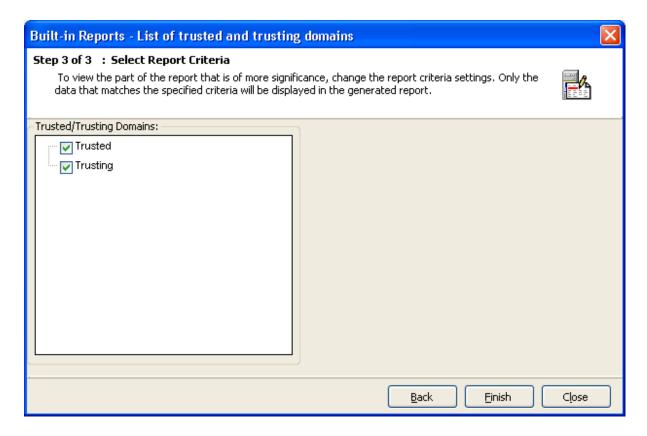

Click **Finish** to generate the selected report.

After the data collection process is complete, the report would be generated in a report window as shown below:

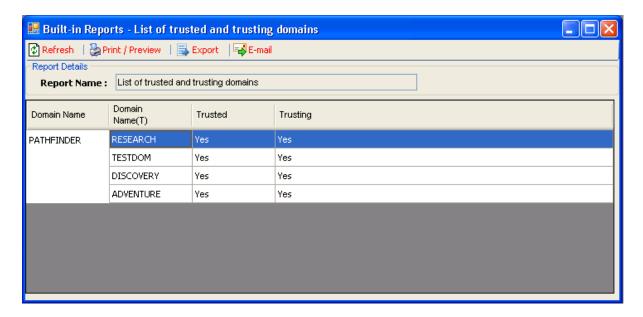

# **List of Reports:**

| Report Name                                                         | Description                                                                            |
|---------------------------------------------------------------------|----------------------------------------------------------------------------------------|
| List of trusted and trusting domains                                | Reports the trusted and/or trusting domains.                                           |
| List of machines with their OS and service pack                     | Reports the configuration information of all the servers in the domain(s).             |
| List of Windows Servers                                             | Reports the OS installed in all the servers in the domain(s).                          |
| List of Domain Controllers                                          | Reports the Primary and/or Backup  Domain Controllers in the domain(s).                |
| List of Application servers (IIS, Exchange Server, SQL Server etc.) | Reports servers running IIS and/or Exchange Server and/or SQL Server in the domain(s). |
| List of machines that run TCPIP services (FTP, telnet etc.)         | Reports Servers running network services viz., TCP/IP, FTP, and Telnet in the domain.  |
| List of machines that have auditing enabled (or disabled)           | Reports the Auditing status of servers in the domain(s)                                |

# Chapter \_\_\_\_\_\_

# **4 System Information**

## 4.1 About System Info

This page covers the following topics:

- > Introduction
- > Prerequisites and Initial Configuration
- > System Info reports

#### Introduction

The System Info feature provides significant hardware and software inventory-based reports that can be generated across domains. Further, all the System Info reports can also be scheduled for off-line generation using the Power Export tool.

Please be aware that the System Info feature uses WMI (Windows Management Instrumentation) to collect report data. Hence, all System Info reports require WMI to be installed and enabled on the source computer and target computers. For more information refer to "Prerequisites and Initial Configuration" section.

#### **Prerequisites and Initial Configuration**

The System Info feature uses WMI to collect report data. WMI uses DCOM protocol and is affected by Windows Firewall and DCOM security settings. In order to generate System Info reports both Windows Firewall and DCOM must be properly configured. Windows Firewall and DCOM, when not properly configured on your remote computers, can cause errors such as an "RPC Server Unavailable" error or an "Access is denied" error. Also, ensure that the current user context or specified user context, under which the application runs, is a local administrator on target computers.

In order to generate System Info reports ensure the following settings are set appropriately:

➤ Remote Administration setting is enabled on Windows Firewall. By default, Windows Firewall blocks all unsolicited incoming traffic except for Group Policy. This is a common issue you might encounter while generating System Info

- reports. To resolve this issue, you need to enable the remote administration setting on the Firewall.
- ➤ For more information about configuring the Windows Firewall connections with a script,

  see http://www.microsoft.com/technet/community/columns/scripts/sg1104.mspx#EJ AA.
- > WMI is installed and the Startup Type for WMI service is set to Automatic and the service is running under Local System Account.
- > DCOM is enabled and ensure that security settings for DCOM allow remote connections
  - 1) Run the DCOM Configuration Utility (dcomcnfg.exe)
  - 2) In the Component Services dialog box, expand Component Services, expand Computers, and then right-click My Computer and click Properties
  - 3) In the My Computer Properties dialog box, click the Default Properties
  - 4) Select Enable Distributed COM on this computer
  - **5)** The **Default Authentication Level** is set to **Connect** and the **Default Impersonation Level** is set to Identify in Windows XP and later operating systems. For Windows NT, however, the **Default Authentication Level** is set to **Connect** and **Default Impersonation Level is set to Impersonate**
  - 6) The default DCOM security settings for Access Permissions and Launch and Activation Permissions in the COM Security tab in the My Computer Properties dialog includes at least INTERACTIVE, SYSTEM and Administrators
- ➤ In Windows XP SP2 and later operating systems the SERVICE account is granted

  Impersonate a client after authentication right under User Rights

  Assignment under Local Policies
- ➤ The **Data Execution Prevention** in Windows XP SP2 and Windows 2003 SP1 is enabled for essential windows programs only

#### **System Info Reports**

The System Info feature provides reports on the following resource categories:

- > Network Configuration
- > Operating System & Hot Fixes
- > Printer Info
- > Hardware Info
- > Display Configuration
- > Internet Explorer Configuration

- > Current Status
- > Environment Info

#### 4.2 How to view Network Configuration reports?

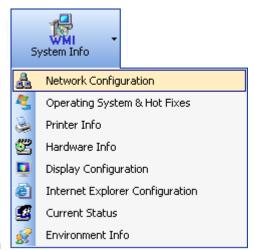

Click on

under System Info button to view Network

Configuration information available under each tab as listed below.

Click P Configuration tab to view the following information: Network Adapter Name, IP Address, Subnet Mask, DHCP Enabled, Default Gateway, DHCP Server, DNS Servers, DNS Domain, DHCP Lease Obtained, and DHCP Lease Expires.

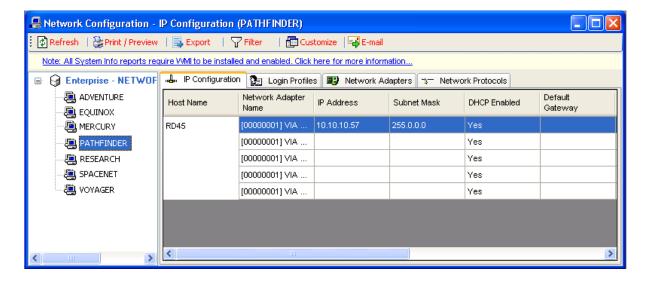

Click Login Profiles tab to view the following information: Account Name, Last Logon to Computer.

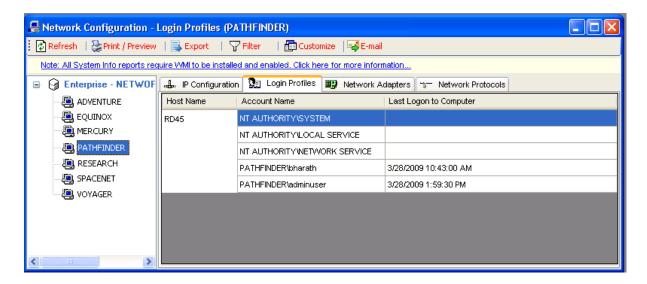

Click Network Adapters tab to view the following information: Adapter Name, Adapter Type, Adapter ID, Description, and Physical Address.

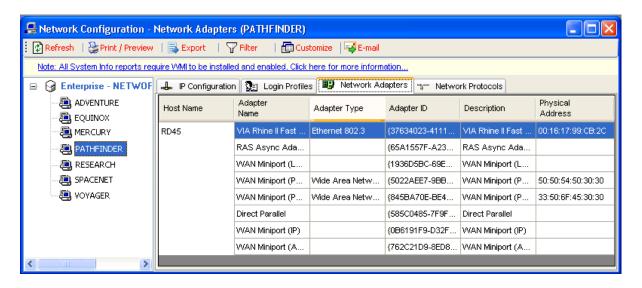

Click Network Protocols tab to view the following information: Protocol Name, Description, and Installed Date.

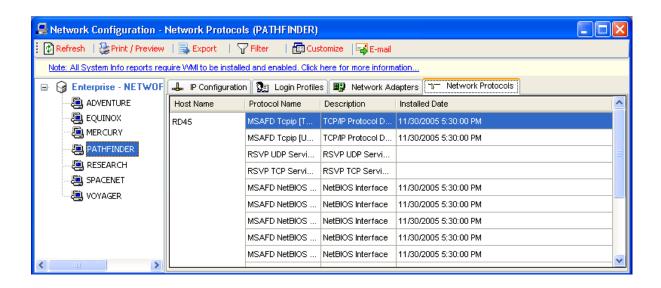

#### 4.3 How to view Operating System and Hot Fixes reports?

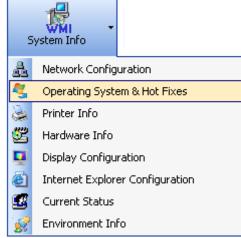

Click on under System Info button to view OS and

Hot Fixes information available under each tab as listed below.

Click Operating System Configuration tab to view the following information: Operating System, Service Pack, Version, Product ID, Build Type, Total Virtual Memory (MB), Installed Date, Time Zone, and Page File Location(s).

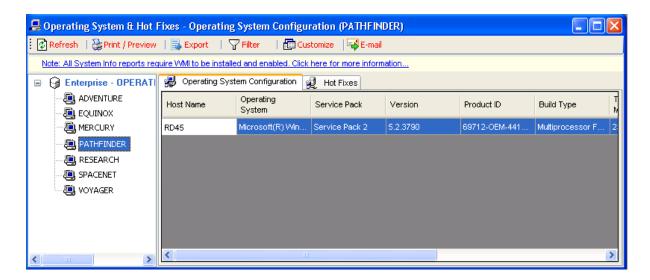

Click Hot Fixes tab to view the following information: Hot Fix, Description, Installed By, Installed Date, Fix Comments, and Service Pack.

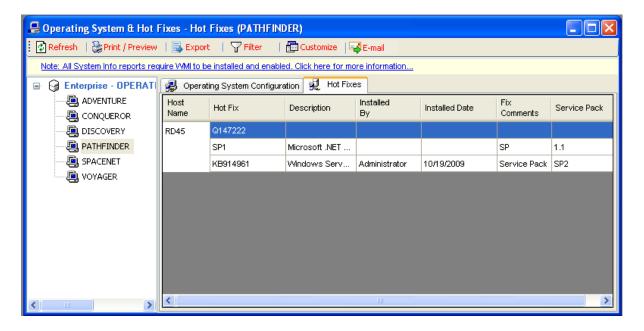

## 4.4 How to view Printer Configuration reports?

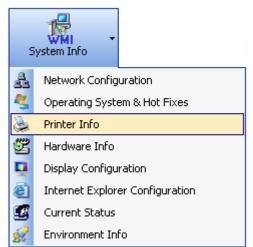

Click on

under System Info button to view Printer

Configuration information available under each tab as listed below.

Click Printers tab to view the following information: Printer Name, Description, Location, Share Name, Port Name, and Driver Name.

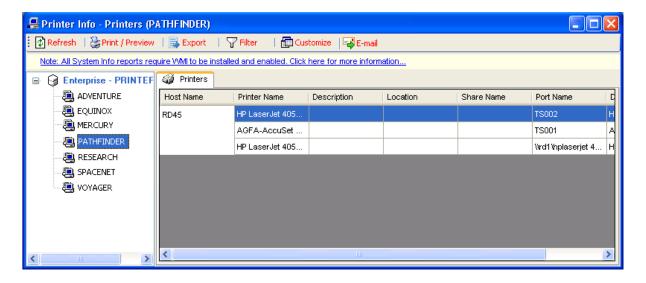

#### 4.5 How to view Hardware Configuration reports?

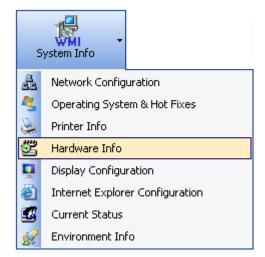

Click on

under System Info button to view

Hardware Configuration information available under each tab as listed

Click Summary tab to view the following information: Number of Processor(s), System Model, System Manufacturer, System type, Total Physical Memory (MB), BIOS Version, Boot Device, Windows Directory, System Directory, System Locale, Processor(s), Network Adapter(s), IP Address, Disk(s), Disk Capacity (GB), and Number of Partitions in Disk.

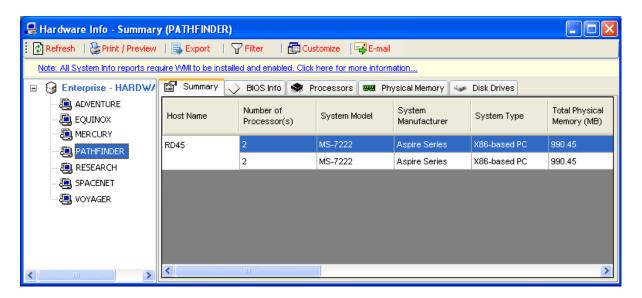

Click tab to view the following information: BIOS Name, Version, and Release Date.

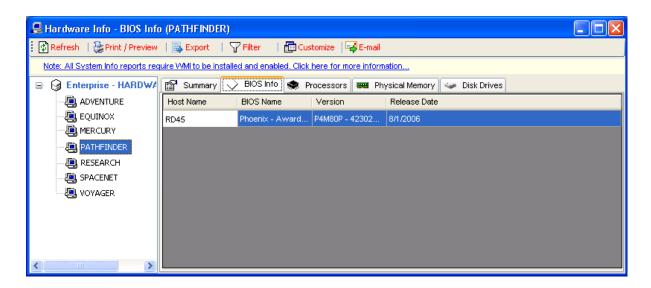

Click Processors tab to view the following information: Processor, Type, Description, Version, and Number of Processors.

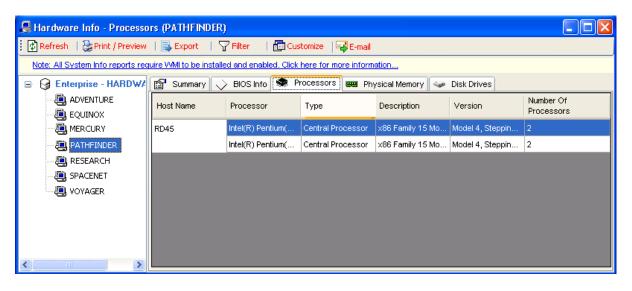

Click Physical Memory Itab to view the following information: Memory Identifier, Type, Capacity (MB), and Memory Bank.

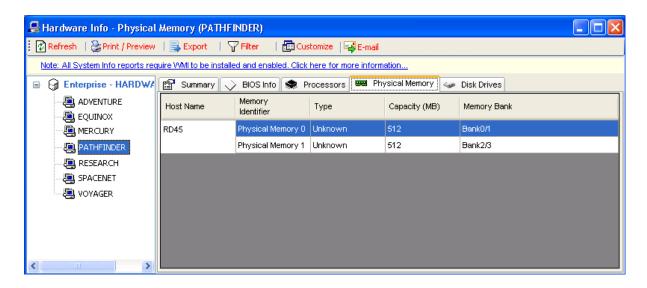

Click Disk Drives tab to view the following information: Drive, Type, Capacity (GB), Space Used (GB), and Space Free (GB).

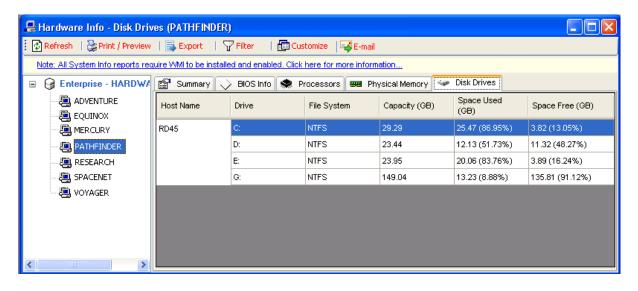

## 4.6 How to view Display Configuration reports?

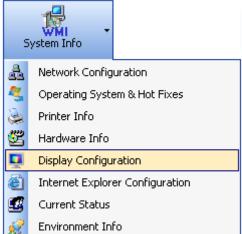

Click on under System Info button to view Display

configuration information available under each tab as listed below.

Click Monitor Info tab to view the following information: Monitor Name, DPI Setting, Screen Refresh Rate, Screen Resolution, and Manufacturer.

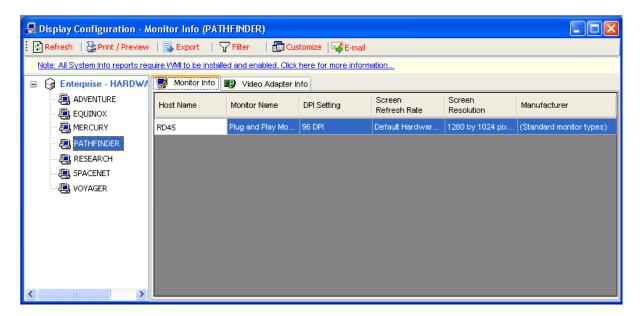

Click Video Adapter Info tab to view the following information: Adapter Name, Video Mode, Color Quality, Memory Size (MB), Driver Date, Driver Version, and DAC Type.

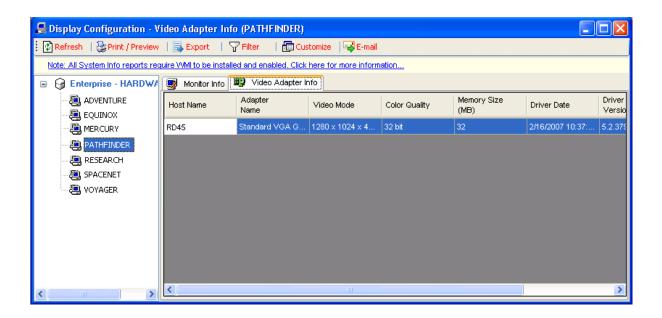

#### 4.7 How to view Internet Explorer Configuration reports?

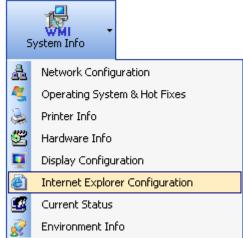

Click on Environment Info under System Info button to view Internet

Explorer configuration information available under each tab as listed below.

Click Summary tab to view the following information: Version, Cipher Strength, Product ID, Build Number, Content Advisor, Location, and Language.

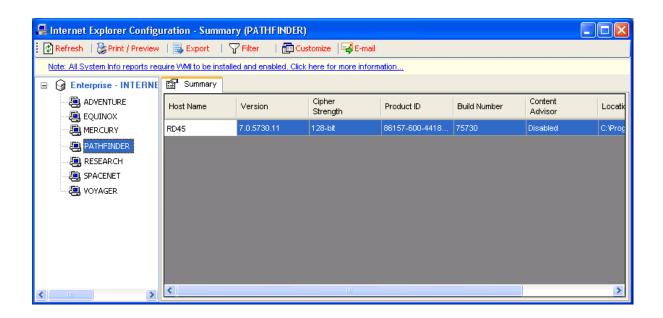

#### 4.8 How to view Current Status reports?

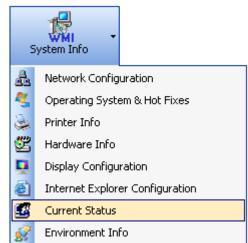

Click on

under System Info button to view Current

Status information available under each tab as listed below.

Click Summary tab to view the following information: Current Local Time, Last Boot Up Time, System Uptime, Percentage of Memory Used, CPU Busy (in percentage), Currently Logged on User, User Logged on Since, Time Elapsed Since Logon, and Status Recorded as on, Logon Server.

**NOTE:** The **Current Local Time** field displays the local time of the target computer (reported in Host Name field). **The Status Recorded as on** field displays the time at which report data was collected for the respective target computer.

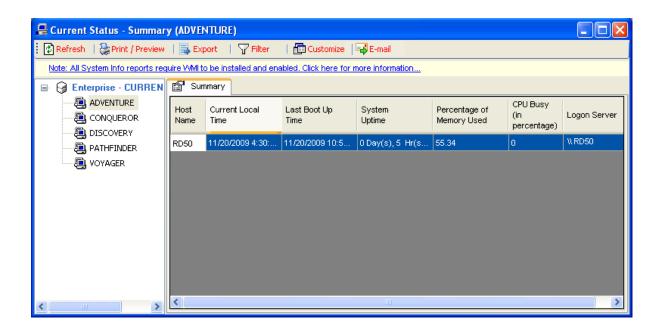

## 4.9 How to view Environment Info reports?

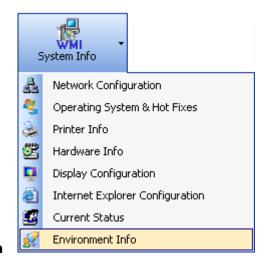

Click on

under System Info button to view

Environment Information available under each tab as listed below.

Click Summary tab to view the following information: Host Name, OS, System Drive, System Root, Temp (System), Tmp (System), Path extension, Path, Default User Domain, User DNS Domain, Common Program Files, Program Files, All Users APP Data, All User Profile, and Command Prompt Location.

#### **CHAPTER 4 - System Information**

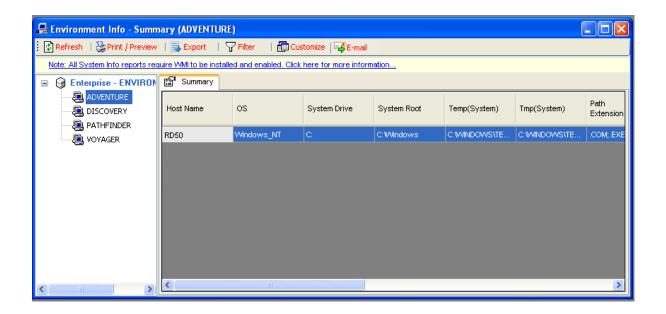

# Chapter 5

# 5 Configure ARKWE- Configuration Settings

### **5.1 Configure SMTP Server**

ARKWE provides the option to e-mail the reports generated. For e-mailing reports, ARKWE requires SMTP Server, From E-mail Address, To E-mail Addresses (recipients separated by semicolon) and the e-mail report format. ARKWE maintains a single SMTP Server and a From E-mail Address for use by all reports. You can specify a separate set of To e-mail addresses (recipients), e-mail report format, subject and body of the message for each reports.

You can set SMTP Server and From Address by clicking Tools -> Configuration Settings menu in the ARKWE main application window, as shown below:

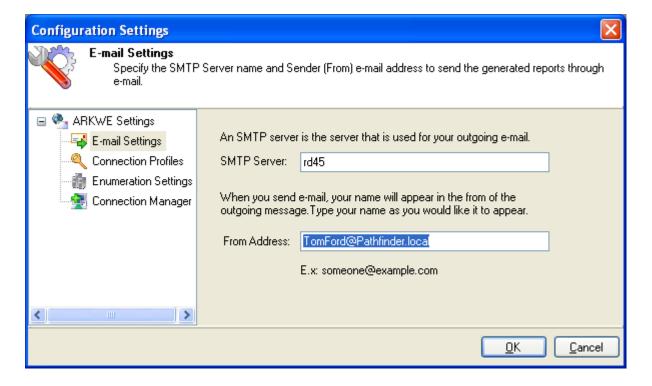

#### **5.2 Connection Profiles**

**ARKWE** creates a user profile in **Windows Stored User Names and Passwords applet / Credential Manager,** in order to store the domain user context for enumerating servers using ADSI.

The stored user profile will be useful for generating reports using ARKWE under the following scenarios:

By using an alternate user account to connect to the domain, to retrieve servers, using ADSI.

The stored user profile persists for all subsequent logon sessions on the same computer where ARKWE is installed. The stored user profiles are visible to the application under other logon sessions on the same computer.

The stored user profile created by ARKWE is restricted to the Windows User Profile context. If the Windows User Profile is maintained locally, ARKWE stored user profile is accessible only by the same user in the same computer. If the user, who creates ARKWE stored user profile, has a Roaming user account in the enterprise, the ARKWE stored user profile can be accessed by the same user in any computer in the Windows enterprise.

The stored user profile is a generic credential of **Windows Stored User Names and Passwords applet / Credential Manager** and can be used by ARKWE application only. The credential information is stored securely in a 256 bit encrypted format in **Windows Stored User Names and Passwords applet / Credential Manager.** 

The stored user profile corresponding to the user account will be used by ARKWE application in order to connect to the domain, if 'Use ADSI' is selected in ARKWE Enumeration Settings.

Using the Connection Profile dialog show below, new profile can be created and available profiles can be removed from the profiles list.

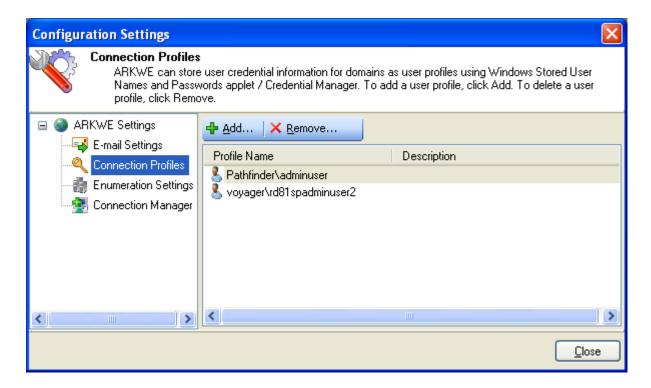

Click Add button to add a new profile and a dialog will appear as shown below:

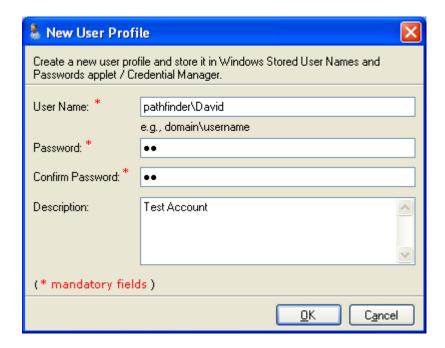

Click to **remove** button in the Connection Profile dialog to remove available profiles.

#### **5.3 Enumeration Settings-Configure Enumeration Settings**

ARKWE has the option to enumerate servers present in a domain using either Browser service or ADSI.

#### 1) Browser Service

➤ Uses Windows Network API to enumerate servers in a domain. Displays the same set of domains and the list of servers as in "My Network Places" in Windows Explorer.

#### 2) ADSI

➤ Uses Active Directory Services Interfaces (ADSI) to connect to the Directory Server (Domain Controller) of the Active Directory domain to enumerate its servers.

You can set the enumeration option by clicking Tools -> Configuration Settings menu in the ARKWE main application window and selecting "Enumeration Settings" node as shown below:

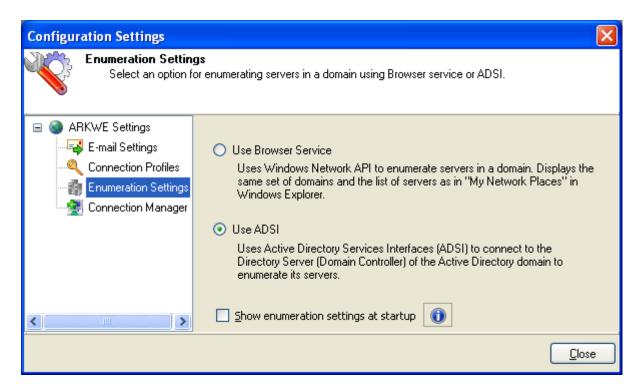

## 5.4 Connection Manager

The Connection Manager maintains a list of domains that can be managed through ARKWE. Using the Connection Manager window, you can add/edit/delete the domains and connect to the available domains to enumerate servers present in a domain using ADSI.

**NOTE:** This option is applicable only when Enumeration Settings option is set as "Use ADSI"

#### 5.5 Launch Connection Manager

You can launch ARKWE Connection Manager:

- 1) Click **Tools-**>Configuration Settings from the Tools menu, action will launch the Configuration Settings window.
- 2) Select "Connection Manager" from the list of settings.
- 3) The Connection Manager window will be displayed as shown below:

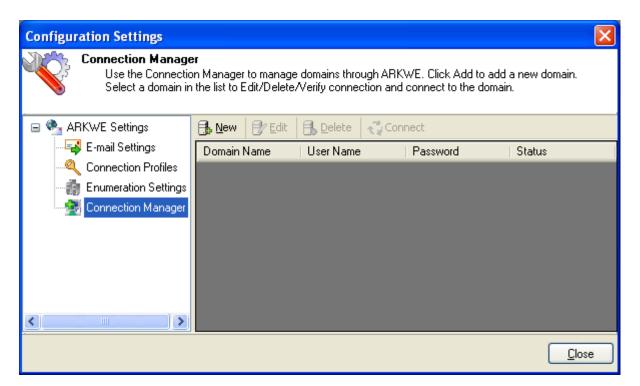

You can also launch the ARKWE Connection Manager using the following option.

- 1) **Select** any one of the reports from the ARKWE main application window. For example Standard Reports -> Users and Groups option.
- 2) The action will launch the Users and Groups report window.
- **3)** In the reports windows, select a domain name from the tree view. This action will launch the **"Connection Manager"** windows as shown below.

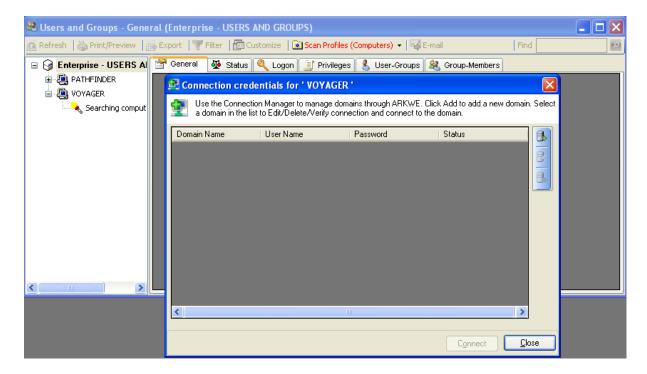

The various operations that can be performed in the Connection Manager are given below:

| OPERATION | DESCRIPTION                                                                            |
|-----------|----------------------------------------------------------------------------------------|
| New       | To Add a domain to the List                                                            |
| Edit      | To Edit the properties of a domain in the list. Select a domain and click Edit button. |
| Delete    | To Delete a domain from the list. Select a domain and click Delete button.             |
| Connect   | To connect to a domain in the list. Select a domain and click Connect button.          |

#### 5.6 Add a domain

This section contains the information required to connect to the domain which will retrieve the available servers for report generation using ADSI.

# Add a domain to the list

- 1) Launch Connection Manager Window.
- 2) In the Connection Manager window, click Add button to add a domain to the list.
- **3)** The New domain dialog will be displayed as shown below:

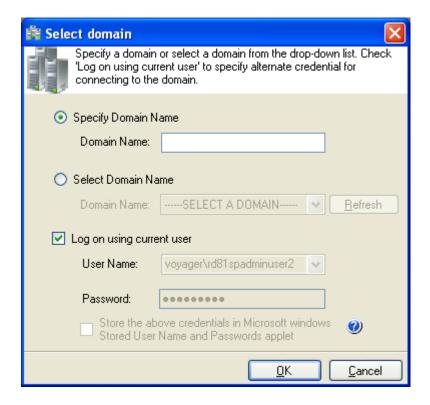

- ➤ The list of domains available in the network will be loaded in the Domain Name dropdown
- > Select a domain from the Domain Name dropdown or enter a domain name.

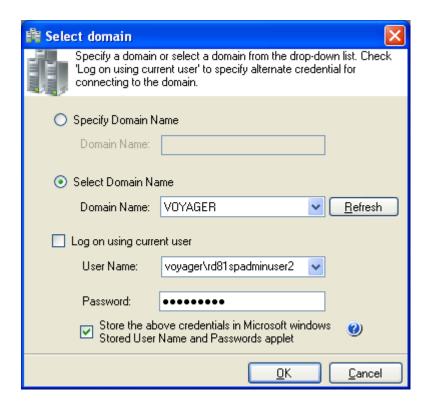

**4)** Specify user name and the corresponding password to connect to the specified domain.

Store the above user credential in Microsoft Windows Stored User Names and Passwords applet - ARKWE allows the user to enter different user credentials to connect to the domain. Uncheck the checkbox 'Log on using current user' if you like to connect to the domain using a different user context.

ARKWE will store the user credential to connect to domain in the Microsoft Windows Stored User Names and Passwords applet / Credential Manager for security reasons. The stored user profile is tied to the user context (currently logged on user account) in which the profile is created.

- **5)** Click OK to add the domain to the Connection Manager list.
- **6)** ARKWE will connect to the domain with the newly provided connection parameters and add it to the list, upon successful connection to the domain.

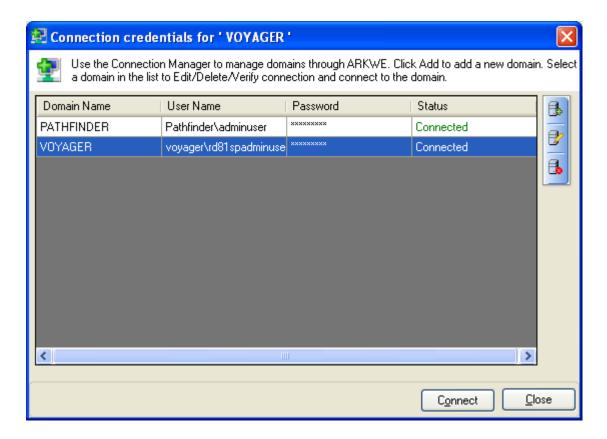

**7)** Click Cancel to abort the add process of the domain to the Connection Manager list.

# 5.7 Edit a domain

To edit a domain in the Connection Manager, follow the steps given below:

- 1) Launch Connection Manager Window
- 2) In the Connection Manager window, select any row (domain), Click 
  button to edit an existing domain in the list, as shown below:

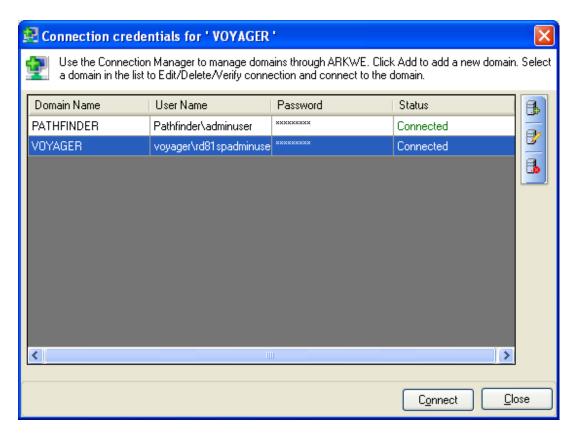

- **3)** The domain name cannot be modified during the edit operation.
- **4)** Specify user name and the corresponding password to connect to the specified domain.
- **5) Click** OK to save and connect to the domain with the newly provided connection parameters and update the domain in the Connection Manager list.
- **6)** ARKWE will connect to the domain with the newly provided connection parameters and modify it in the list, upon successful connection to the domain.

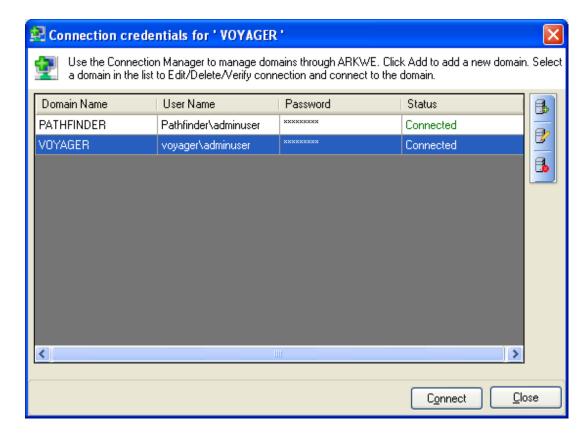

**7) Click** Cancel to retain the existing connection parameters of the domain in the Connection Manager list.

#### 5.8 Delete a domain

Perform the following steps to delete a domain:

- 1) Launch Connection Manager Window.
- 2) In the Connection Manager window, select any row (domain), click button to delete the domain from the Connection Manager list.

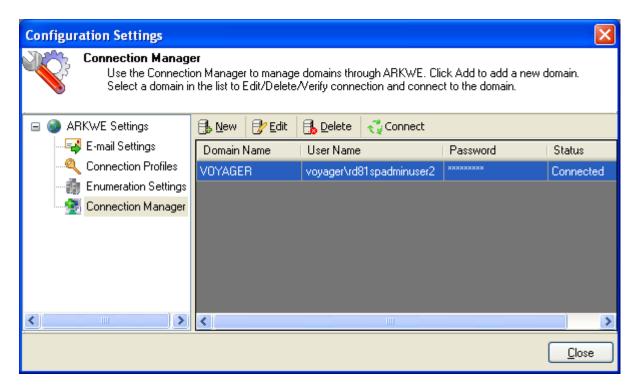

**3)** An alert message asking for confirmation to delete the domain will be displayed as shown below:

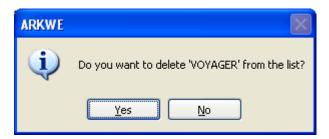

- **4)** Click yes to delete the selected domain.
- **5)** Click No to abort the delete process of the selected domain.

# Chapter

# **6 Additional Features**

# 6.1 How to customize fields?

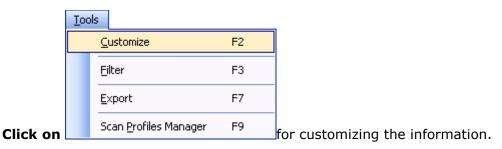

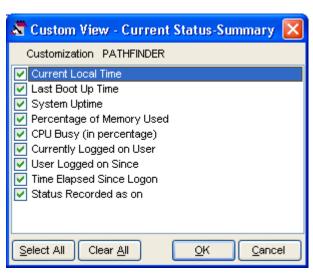

Click Select All for selecting all the check boxes.

Click Clear All for clearing all the check boxes.

Click button for confirming the changes.

**Click** Sutton for cancelling the operation.

# 6.2 How to apply Filter?

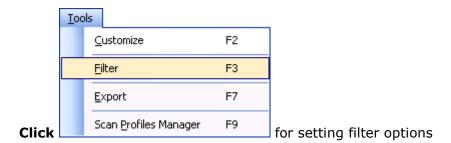

The ARKWE Filter window will be displayed. .

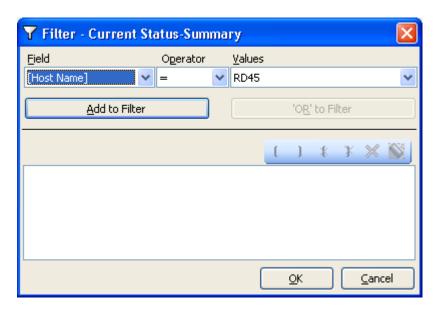

To set a filter condition, follow these steps.

- 1) Click (Clear All) button and clear the filter.
- **2) Choose** a field name, an operator and a possible value from the respective dropdown options.
- 3) Click Add to Filter
- **4)** The Add to Filter will change to AND to Filter. The OR to Filter button will be enabled. The selected condition will be set as a filter and displayed (as shown below).

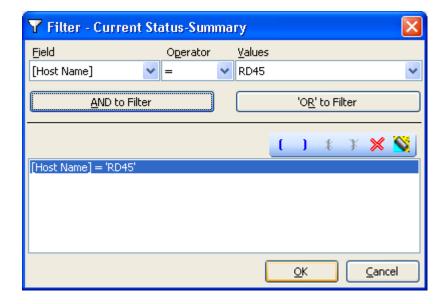

5) Click OK to apply the filter.

#### **NOTE:**

- > Use the AND to Filter , 'OR' to Filter and to build enhanced filter condition as shown below:
- Field A = Value 1 AND Field B = Value 2) OR (Field C = Value 3 AND Field D = Value 4)
- > Use 1 to remove the parenthesis
- > Use to delete a selected condition.

**The status bar's FILTERED** indicator is used to indicate whether the current data is filtered or not.

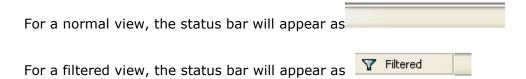

# 6.3 How to Refresh data?

Refresh the current report data to view the latest information from the Domain Controller.

Click on Refresh button in the toolbar available in the report window or press F5 to refresh report data. Alternatively, you can right-click on the grid, in the right pane of the report window, and then select 'Refresh Data' from the context menu. The existing data will be cleared and latest data will be loaded in the report window.

# **6.4** How to Export data?

The **Export** feature helps the user to export report data generated by ARKWE to a file using various formats namely HTML/MDB/CSV/PDF/XLS/TIFF.

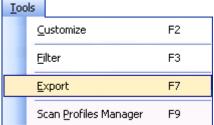

Click

for exporting the information in the desired format

or select **Export** option under **Tools** menu to export report data to a file in the desired format.

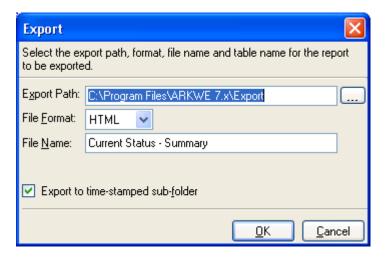

Specify a file name to export report data to or accept the default file name. Specify the export path and select a desired file format. The path refers to the destination location where the output file generated should be stored. It can be given using the Browse button. To avoid overwrite existing files, if any, in the specified export path, By default, the report will be exported to a time-stamped sub-folder, in the format 'YYYY-MM-DD HH.MM.SS', under the specified export path.

In **MDB** file format, the information is stored as tables in databases. For each report, a new database will be generated with a table for holding the report data for the domain. The database name and the table name will be the name of the report and is stored in the specified destination path if "Export to time-stamped folder" option is cleared or under a sub-folder, of the form YYYY-MM-DD HH.MM.SS, under the specified export path if "Export to time-stamped folder" option is set.

In **CSV** file format, the information is stored as comma separated values. For each report, a **CSV** file will be generated. The name of the **CSV** file will be the name of the report and is stored in the specified destination path if "Export to time-stamped folder" option is cleared or under a sub-folder, of the form YYYY-MM-DD HH.MM.SS, under the specified export path if "Export to time-stamped folder" option is set.

In HTML, PDF, XLS and TIFF file format, the information is stored in the html, Pdf, xls and tiff file respectively. For each report, a HTML file will be generated. The name of the HTML file will be the name of the report and is stored in the specified destination path if "Export to time-stamped folder" option is cleared or under a sub-folder, of the form YYYY-MM-DD HH.MM.SS, under the specified export path if "Export to time-stamped folder" option is set.

#### 6.5 How to Print data?

Preview the generated report output before printing the report.

Click on Print/Preview button in the toolbar available in the report window or press CTRL + P to launch Preview window. The report viewer will be displayed as shown below:

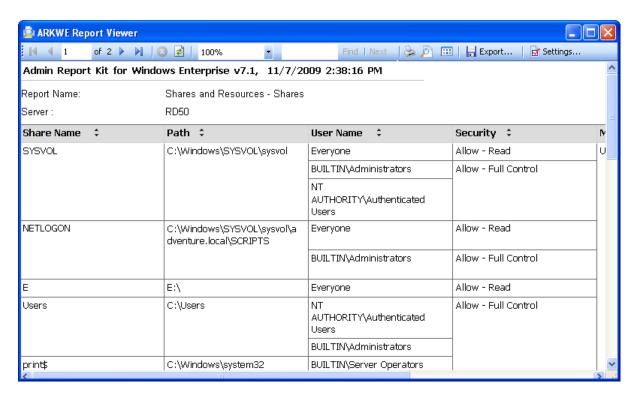

- 1) Click the Navigation buttons of 1 to navigate through the report pages
- 2) Click the Refresh button to reprocess the report and reload the data from the cache.
- 3) Click the Print button is to print the report.
- **4) Click** the Settings button to Show/Hide columns. The Report Settings window will be displayed as shown below:

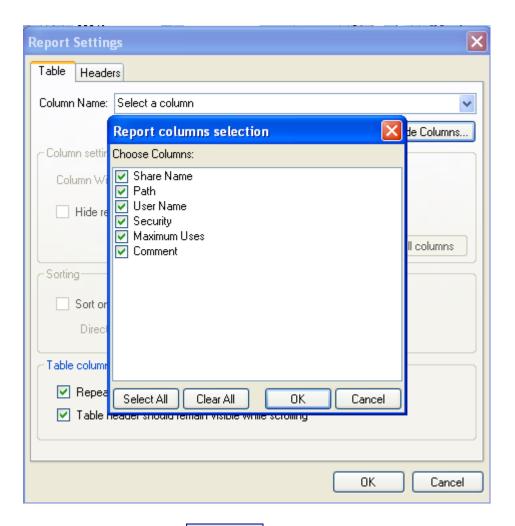

- **5) Click** the export button to export the report data in HTML, CSV, MDB, PDF, XLS and TIFF file formats.
- **6) Select** the Zoom control to enlarge or shrink the view size of the report.
- **7) Click** the **Find** button to find specific text within a report. The search is case-insensitive and begins at the page that is currently selected. Wildcards and Boolean search operators are not supported.
- **8) Click** the **Next** button to search for subsequent occurrences of the same search field value.

#### 6.6 How to E-mail data?

= 1

ARKWE provides the option to e-mail the reports generated.

Click button in the toolbar to e-mail the report to e-mail recipients. E-mail dialog will be displayed as shown below:

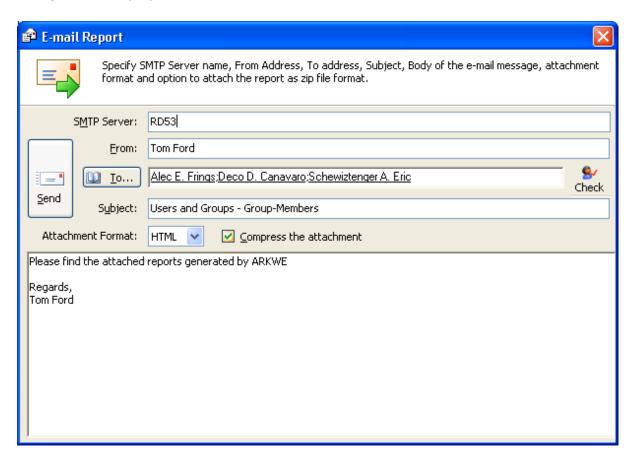

For e-mailing reports, ARKWE requires SMTP Server, From E-mail Address, To E-mail Addresses (recipients separated by semicolon) and the report attachment format.

Specify SMTP server name, from Address, To address, mail subject, mail content, attachment format and option to compress the attachment.

Click button to send the report by e-mail to the selected recipients.

#### **Check names**

enabled recipient object in Active Directory. To check name, **click** button. If the entered name matches with a mail object in the Active directory / its trusted domain, name entered in From address textbox will be replaced by the corresponding active directory recipient object. If there is more than one match, a dialog which contains matching Active Directory recipients will appear as shown below. You can select one or more recipient and click **OK.** 

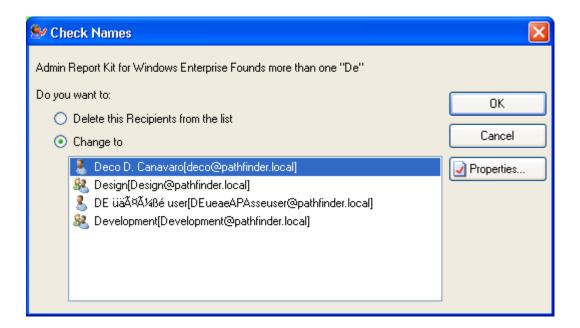

➤ To get more information about the listed recipients under **Change to**, select the name, and then **click** Properties...

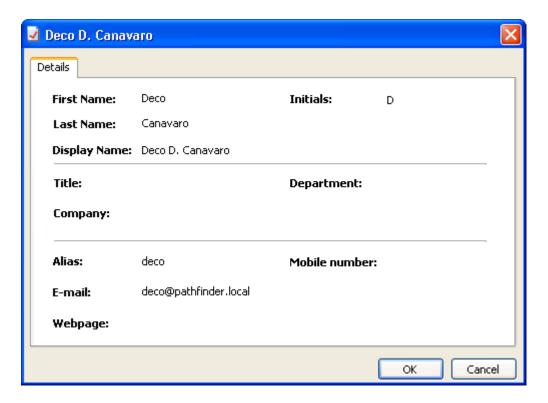

If there is no match for the name entered by the user in Active Directory, a dialog will appear as shown below:

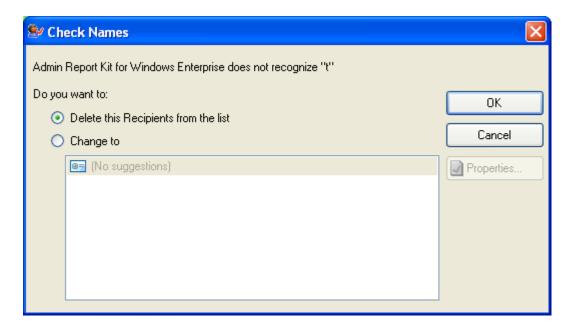

Select Delete option in the above dialog to remove the recipient name from To address text box. Click Cancel button to close this dialog and the unresolved recipient(s) will appear in red color.

#### **Address Book**

ARKWE provides Address Book feature to search for any mail enabled recipient object (say, person, distribution list, contact, public folder) you want to send a message to.

Click button and then use the Find Names dialog box to search for the recipient object you want to send a message to. (Note that you can't use the Find Names dialog box to search for distribution lists in your Contacts folder.) Select the

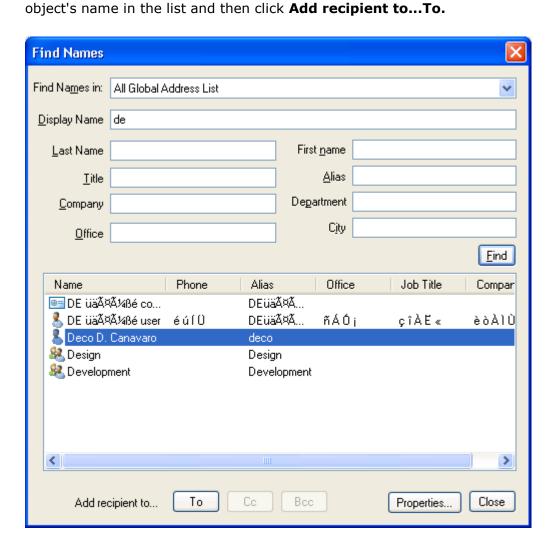

> To get more information about one of the names in the list, such as department or phone number, select the name, and then **click** Properties...

# 6.7 How to find data in a report?

You can use the find feature in ARKWE to search for specific data in a report.

To search for data in a report, just type the characters or words you want to find in the find edit box available in the report window and click on Find david .

- **1)** ARKWE performs a case insensitive search of the specified search criteria in the report.
- 2) The search criteria should not be enclosed within quotation marks.
- **3)** You can use the "\*" wildcard character in the search criteria. The "\*" wildcard character act as a place holder for zero or more characters. However, note that you cannot use the "?" wildcard character in the search criteria.

For instance, if you want to search for 'Domain' in a report, Type Domain, without quotations, in the edit box, and then clicks on Find Button.

By default, ARKWE adds an asterisk as a suffix to the specified search criteria, if no wildcard character is present in it. In this case, ARKWE finds a match in the report for all fields that have the text Domain followed by zero or more characters, that is, Domain, Domain Controllers, Domain Admins, etc.

For all the matches found, ARKWE highlights the corresponding columns in the grid, and scrolls the grid automatically to the first occurrence.

**4)** ARKWE finds additional occurrences of the specified search criteria instantaneously. To locate other occurrences of the same search criteria in a report you need to scroll the report grid downwards.

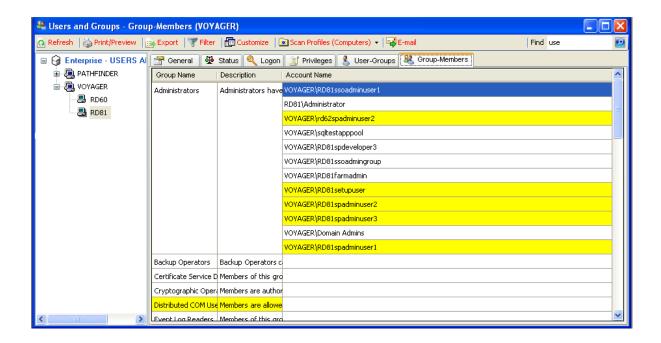

#### 6.8 How to scan specific servers in a domain?

You can have the System Info reports and summary information of a domain (namely Summary, Shares and Applications) generated either for an entire domain or for selected servers in the domain, using the 'Scan option for ...' dialog.

**NOTE:** This dialog appears, if either it is the first time the report is run against the domain or when you refresh the report.

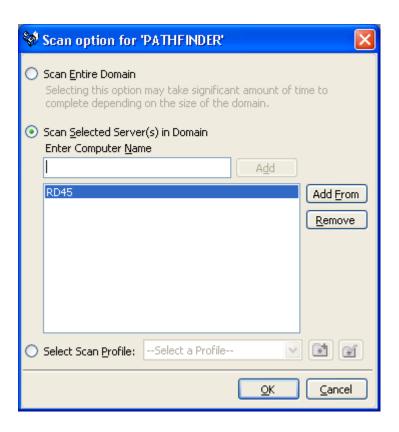

ARKWE defaults to scanning the entire domain, to scan only selected servers; you can either select the computers by using **Scan Selected Server(s) in Domain** option or by selecting **select a Scan Profile** option.

By using the **Scan Selected Server(s) in Domain** option you can specify a computer list by manually typing in the computer name and adding it to the list, or by selecting computers from the network using the **Add From** button as shown below:

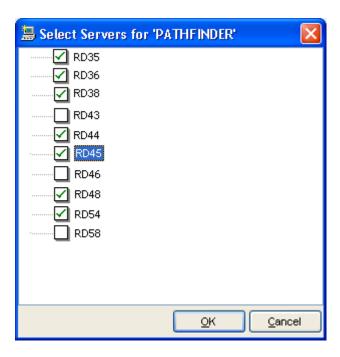

You may also apply a scan profile to the report to restrict the list of computers for which you want the report to be generated.

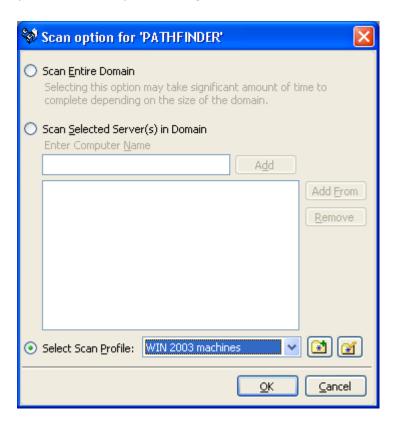

A Scan Profile essentially contains a list of computers that ARKWE can read and generate the report only for computers in the selected profile. **Click** button to create a new Scan Profile. **Click** button to edit an existing Scan Profile.

However, please be aware, that the report will be generated only for computers, in the applied profile, belonging to the currently selected domain. This restriction does not apply if the report is being generated off-line using **Power Export tool.** 

Click **OK** in the "Scan Option for..." dialog to generate the report.

If ARKWE could not find any computers belonging to the currently selected domain in the applied Scan Profile, you may see the following message show up on screen:

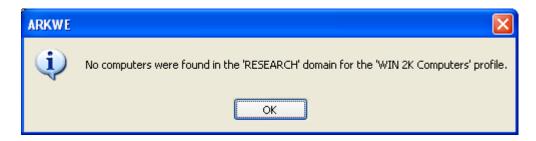

**NOTE:** Clicking **Cancel** in "Scan option for..." dialog will display previously collected report data (if any) for the domain.

# Chapter

# 7 Power Export

#### 7.1 About Power Export

ARKWE provides a powerful offline report generation tool called Power Export. Power Export allows the user to select multiple reports to be run for several domains and servers across the enterprise at scheduled intervals. The Power Export tool has the ability to export and/or print the reports in different file formats.

Please note the following while using the Power Export Wizard:

- a) Scheduled reports will be created as a "task" in Windows Task Scheduler.
- **b)** The scheduled job will generate and export/print the reports in different file formats (HTML, MDB, CSV, PDF, XLS and TIFF) to the desired folder path/printer.
- c) By default, for each task, a sub-folder with the task name will be created under the specified export path. All selected Reports will be exported to a time-stamped sub-folder, in the format "yyyy-mm-dd hh.mm.ss", under the task name folder. Therefore, the full folder path for all the exported reports refers to the following directory: <Export path><Task name><Time stamp>.
- **d)** A separate file will be created for each report in the desired file format. For example, in the HTML file format, each report will be created as a .html file.

#### **NOTE:**

ARKWE Power Export Wizard will help you create and store the settings for a task, which you may view or modify later using the Scheduled Tasks Manager. The task will be created with the settings (Schedule Type and Run As parameter) provided using the Power Export Wizard. A valid password must be specified for the Run As parameter of the task.

You can schedule the two types of reports (Standard report and Built-in report) available in ARKWE.

# 7.2 Task Manager-Scheduled Tasks Manager

The Scheduled Tasks Manager allows you to perform the following operations:

- View summary information for the tasks created
- View exported files of the task
- > Edit an existing task
- > Delete a task

# View summary information of a task

The pane on the left hand side in the Scheduled Tasks Manager window lists the tasks maintained in ARKWE. To view summary information of a task, select the desired task on the left pane. The summary information of the selected task will be displayed in the right pane as shown below:

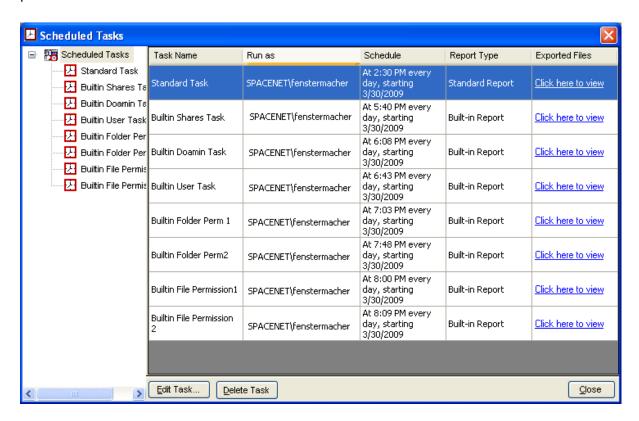

The task summary includes information about the task information, reports selected, export/print settings.

To view the selected servers/domains for a report in the task, click on the hyperlink in the **Servers/Domains** column in the right pane. The **Selected Servers/Domains** window will be displayed as shown below:

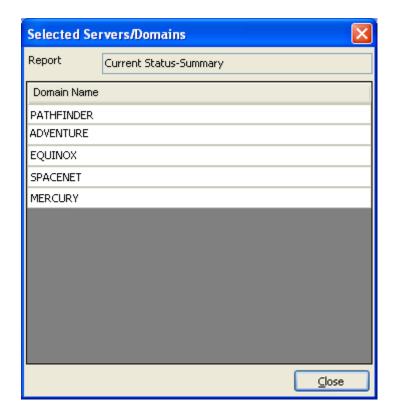

#### View exported files

To view the reports generated and exported by the task, perform either one of the following steps:

> Select **Scheduled Tasks** node on the left pane, and then click on the hyperlink in the **Exported Files column** in the right pane for the desired task.

#### **OR**

> Select the desired task on the left pane, and then click on the hyperlink next to **Exported Files.** 

#### **Edit Task**

- 1) Select a task from the Scheduled Tasks Manager Window and Click Edit Task.
- **2)** Perform the steps as in Schedule Standard Report or Schedule Built-in Report based on the scheduled report type. While proceeding through the wizard you may change the settings, add a new report, delete a report, edit a report, change the export path etc.,
- **3)** The new settings will be used when the task runs the next time.

#### **Delete Task**

To delete a task from the Power Reports Task Manager Window, select the task and Click Delete Task. The deleted task will be removed permanently from the Windows Task Scheduler.

#### 7.3 Schedule Standard Reports

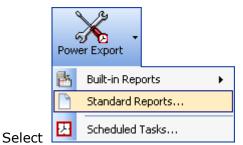

option under Power Export. This will bring up the

Power Export Wizard.

**Step 1: Report Selection** 

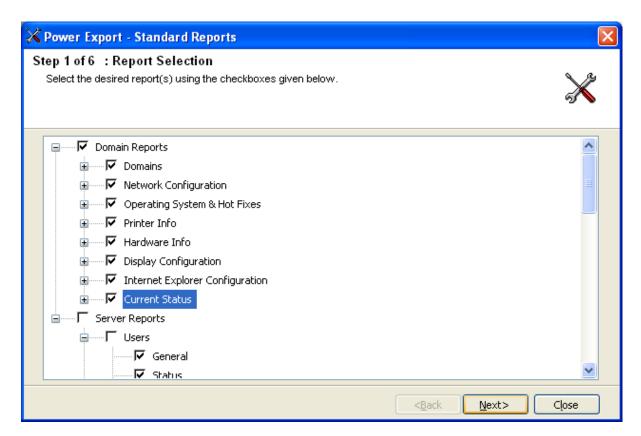

- 1) **Select** the report(s) using the checkboxes to the left of the reports. You may select any number of reports to run in a single task.
- 2) There are two categories of reports Domain Reports and Server Reports.
- **3)** Reports falling under 'Domain Reports' default to scanning and collecting data for the entire domain. However, you can also restrict the domain scope and scan and

- collect data only for a specific set of servers and have the domain reports generated (viz., Summary, Shares, and Applications).
- **4)** Reports falling under 'Server Reports' scan each server and collect data specific to each server. They are further classified by the category they report on (viz. Users, Policies, and Events etc.).
- **5) Click Next** to proceed to the next step. You may Click **Back** button anytime to come back to a previous step.

#### **Step 2: Domain Selection for Domain Reports**

**NOTE:** This step is applicable only if a Domain Report is selected in step 1.

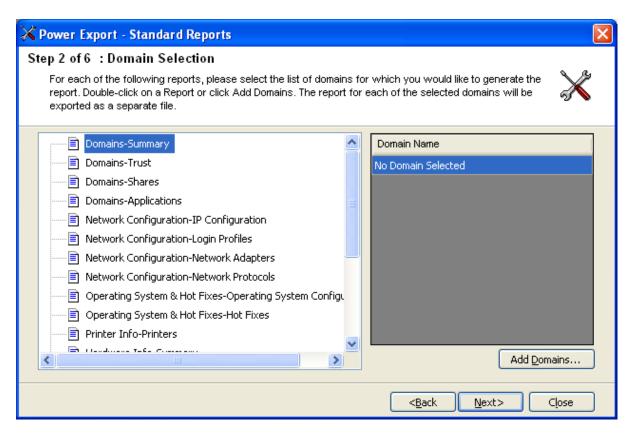

1) Click **Add Domains** button to select the domains for which you wish to run the domain reports selected in Step 1. This will display a window where you can select the domains you want to add.

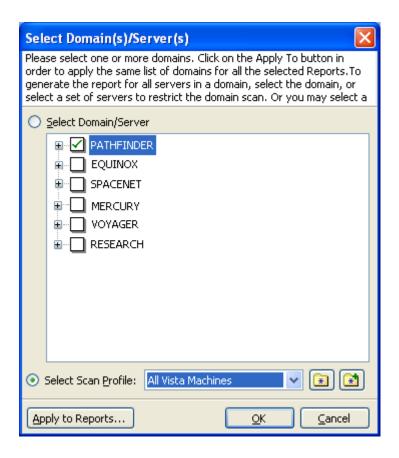

- 2) You can restrict the domain scope and scan and collect data only for a specific set of computers by either selecting specific computers under a domain or by selecting a Scan Profile.
- **3)** Click OK to apply the selected domains or a Scan Profile to the current report or click Apply to Reports to apply the selection to the rest of the selected domain reports. The selected domains will be added to the wizard as shown below:

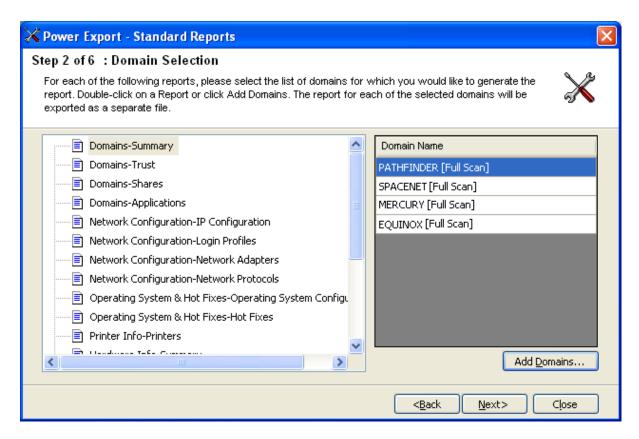

4) Click **Next** to proceed to the next Step.

# **Step 3: Server Selection for Server Reports**

**NOTE:** This step is applicable only if a Server Report is selected in step 1.

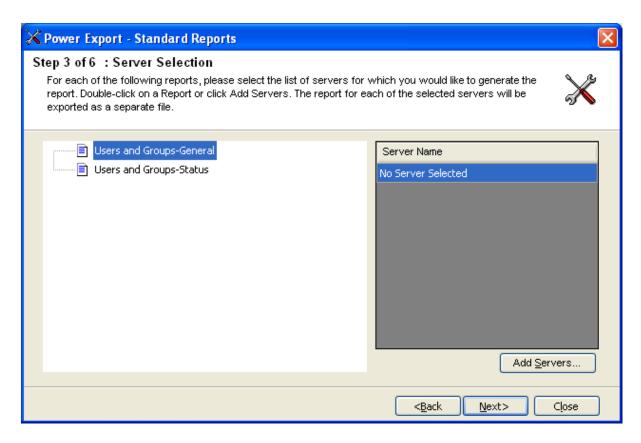

1) Click **Add Servers** button to select the servers for which you wish to run the server reports selected in Step 1. This will display a window where you can select the servers you want to add. Selecting a domain will add all the servers in that domain to the report.

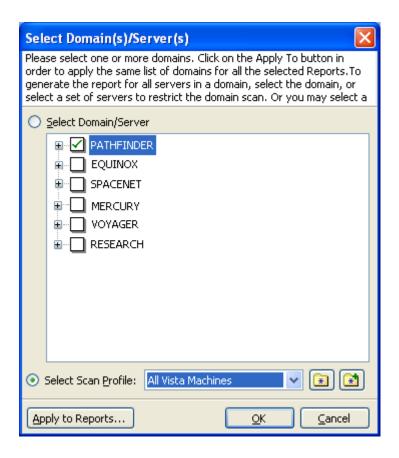

- 2) You can restrict the domain scope and scan and collect data only for a specific set of computers by either selecting specific computers under a domain or by selecting a Scan Profile.
- **3)** Click **OK** to apply the selected servers or a Scan Profile to the current report or click **Apply to Reports** to apply the selection to the rest of the selected server reports. The selected servers will be added to the wizard as shown below:

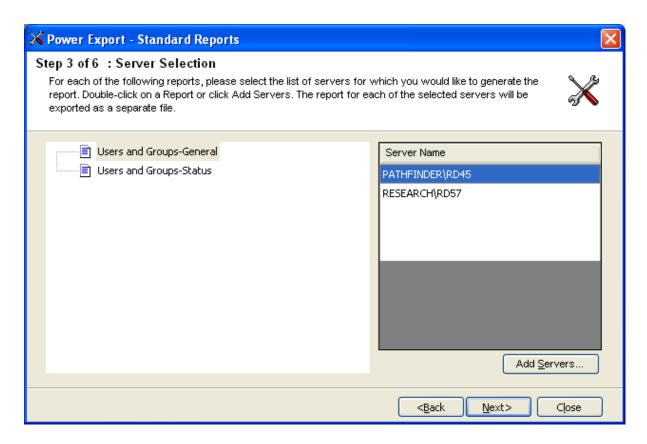

4) Click Next to proceed to the Next step.

# **Step 4: Delivery Options**

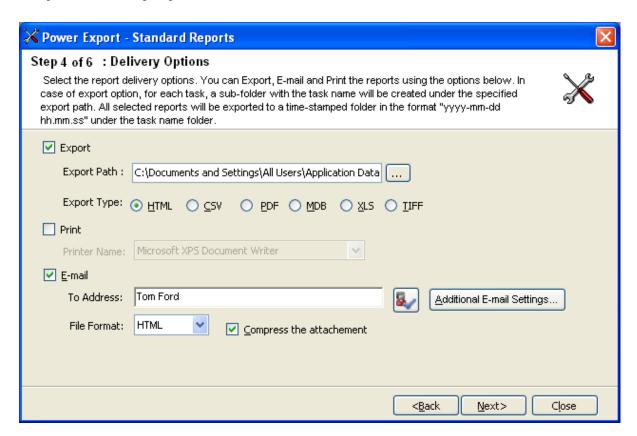

- 1) Change the Export or Print or E-mail settings as necessary.
- 2) Use Browse button to change the export path.

➤ Click **Additional E-mail Settings** button to specify optional e-mail settings as shown below.

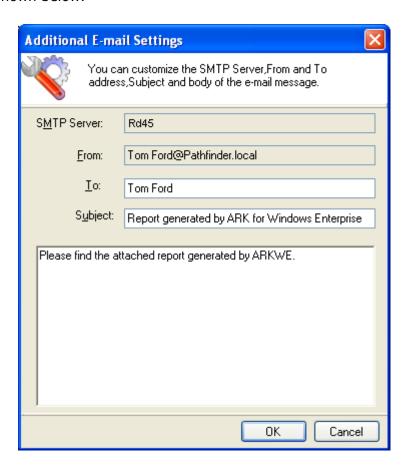

# **Step 5: Schedule Settings**

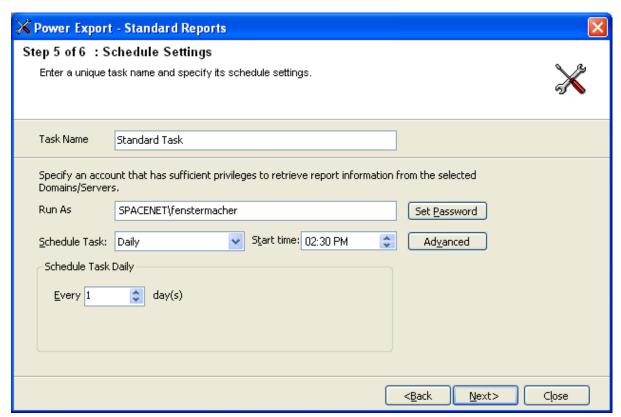

- 1) Enter a unique name for the task.
- **2)** Change the Run as parameter, if necessary and set the password for the specified user.
- **3)** Change the task schedule settings as required.
- 4) Click **Next** to proceed to the next and final step.

#### **Step 6: Summary**

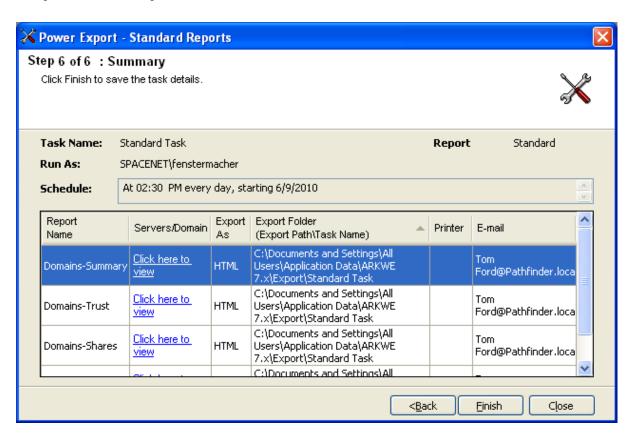

- 1) This step displays the summary information of the task.
- 2) Click **Finish** to save the task details.
- **3)** The task will be added to Windows Schedule Tasks and will be displayed in the Scheduled Tasks Manager Window as shown below:

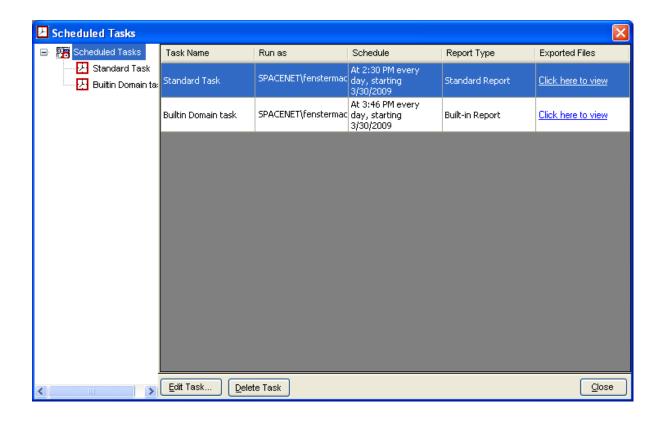

# 7.4 Schedule Built-in Reports

The built-in reports have been categorized to the following:

- > Permissions Reports
- Shares and Resources reports
- Users and Groups reports
- Domains reports

#### **Schedule Permissions Built-in Reports**

## **Permissions Reports**

Permissions Reports includes reports that focus solely on reporting the access permissions assigned to users and groups on objects such as folders etcetera.

- > List of permissions for folders
- ➤ List of permissions for specific users and groups on files
- List of permissions for files
- ➤ List of all permissions for folders (Inherited & Explicit)
- > List of effective permissions for users and groups on folders
- > List of effective permissions for users and groups on files
- > List of effective permissions for specific users and groups on folders
- ➤ List of effective permissions for specific users and groups on files

# 7.5 Schedule Shares and Resources Built-in Reports

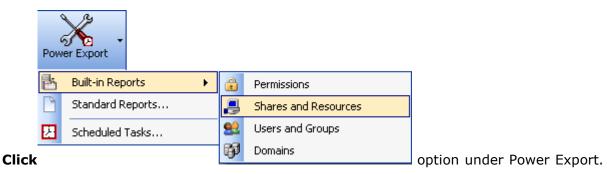

This will bring up the Power Export Wizard.

**Step 1: Report Selection** 

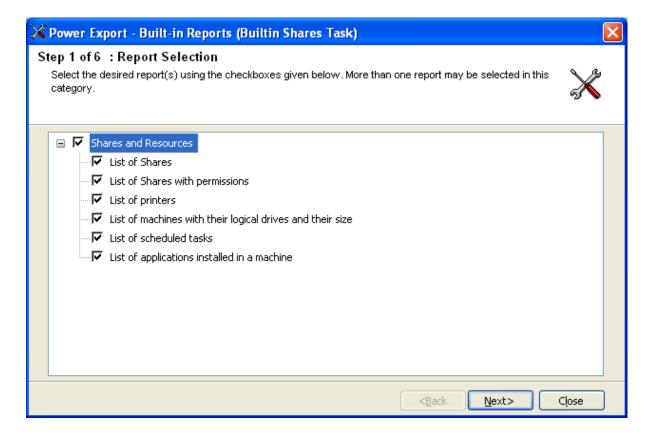

- 1) Select the report(s) using the checkboxes to the left of the reports. You may select any number of reports to run in a single task.
- 2) The above reports collect data on a server-basis.
- **3)** Click Next to proceed to the next step. You may Click Back button anytime to come back to a previous step.

**Step 2: Server Selection** 

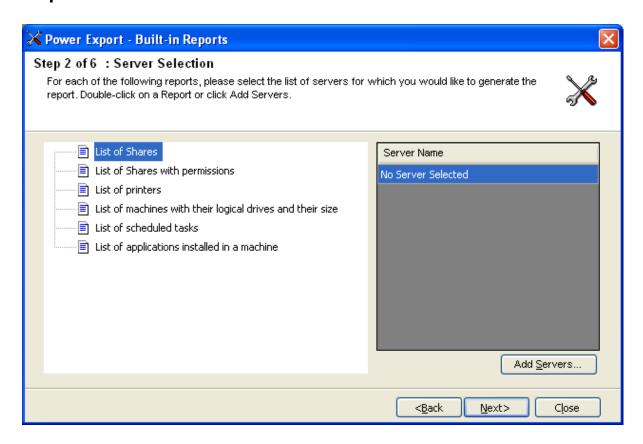

- 1) Click **Add Servers** button to select the servers for which you wish to run the server reports selected in Step 1. This will display a window where you can select the servers you want to add. Selecting a domain will add all the servers in that domain to the report.
- 2) Click **OK** to apply the selected servers to the current report or click **Apply to Reports** to apply the servers to the rest of the selected server reports. The selected servers will be added to the wizard as shown below:

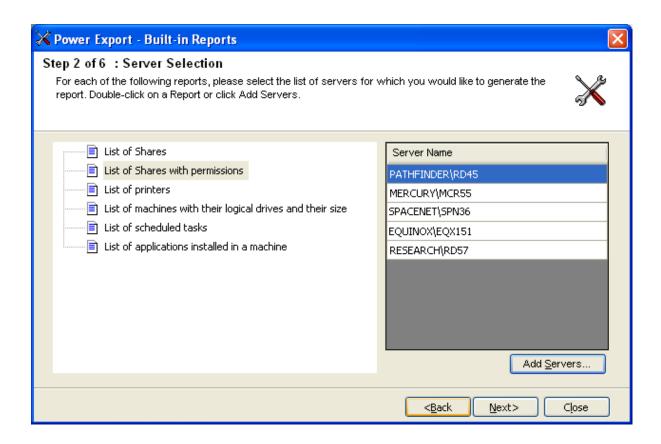

3) Click **Next** to proceed to the next step.

**Step 3: Report Criteria (Optional)** 

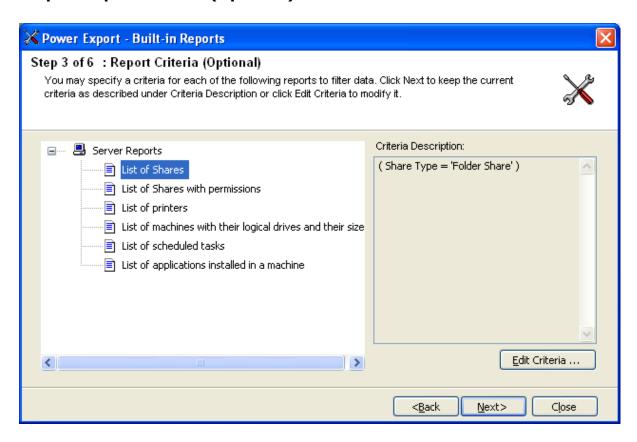

This step allows you to apply specific conditions for filtering report data.

- 1) To set criteria for a report, select a report and Click **Edit Criteria** or Double Click the report.
- 2) The Criteria Settings window will be displayed as shown below:

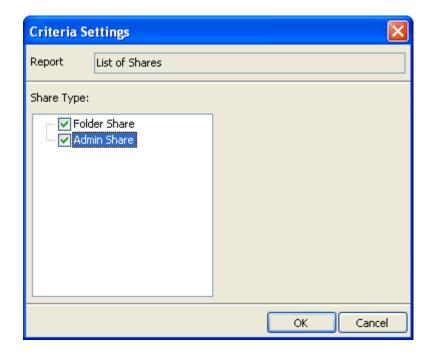

- **3)** Specify the criteria to filter the report data using the checkboxes.
- **4)** Click **OK** in Criteria Settings window to go back to the wizard.
- **5)** A description of the selected criteria will be displayed under Criteria Description as shown below:

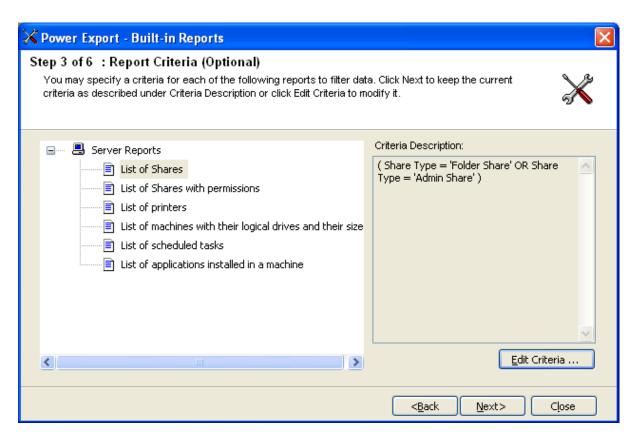

**6)** Click **Next** to proceed to the Next step.

## **Step 4: Delivery Options**

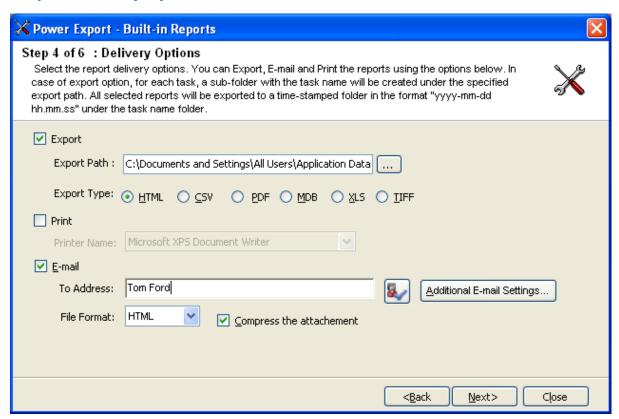

- 1) Change the Export or Print or E-mail settings as necessary.
- 2) Use Browse button to change the export path.
- 3) Click **Next** to proceed to the next step.

➤ Click **Additional E-mail Settings** button to specify optional e-mail settings as shown below.

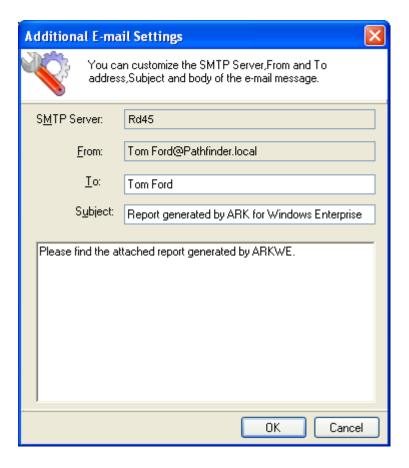

# **Step 5: Schedule Settings**

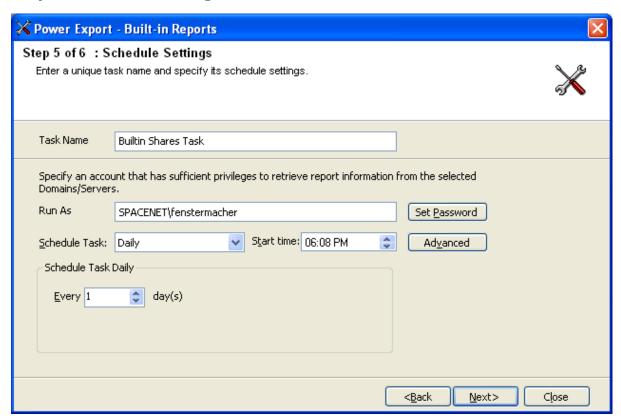

- 1) Enter a unique name for the task.
- **2)** Change the Run as parameter, if necessary and set the password for the specified user.
- **3)** Change the task schedule settings as required.
- 4) Click **Next** to proceed to the next and final step.

# Step 6: Summary

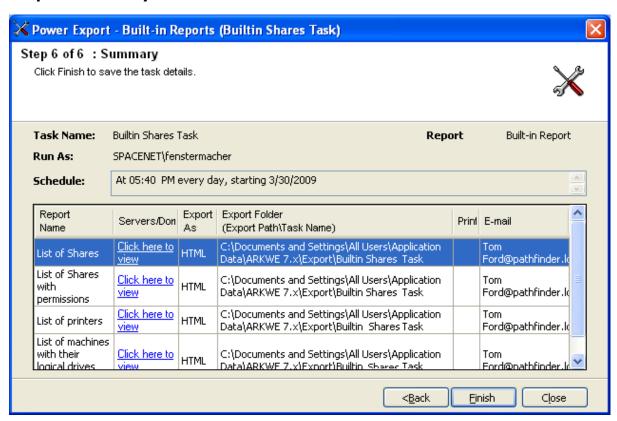

- 1) This step displays the summary information of the task.
- 2) Click **Finish** to save the task details.

**3)** The task will be added to Windows Schedule Tasks and will be displayed in the Scheduled Tasks Manager Window as shown below:

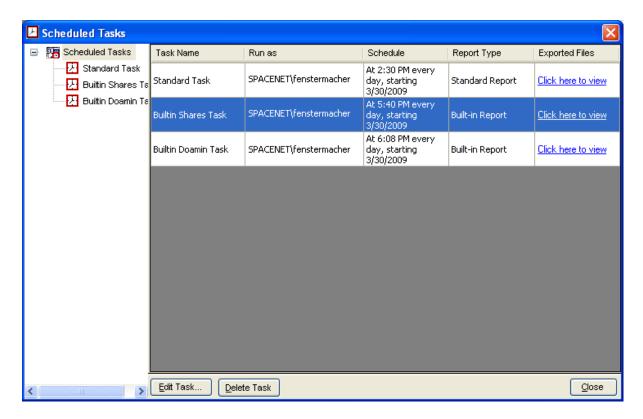

# 7.6 Schedule Users and Groups Built-in Reports

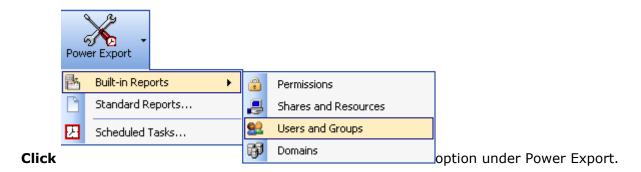

**Step 1: Report Selection** 

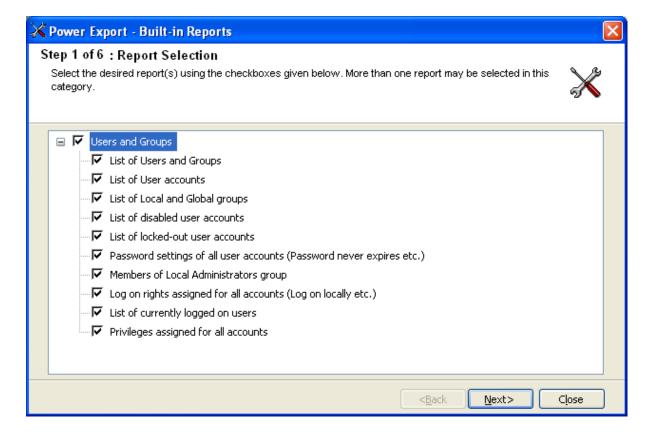

- 1) **Select** the report(s) using the checkboxes to the left of the reports. You may select any number of reports to run in a single task.
- 2) The above reports collect data on a server-basis.
- **3)** Click **Next** to proceed to the next step. You may Click **Back** button anytime to come back to a previous step.

**Step 2: Server Selection** 

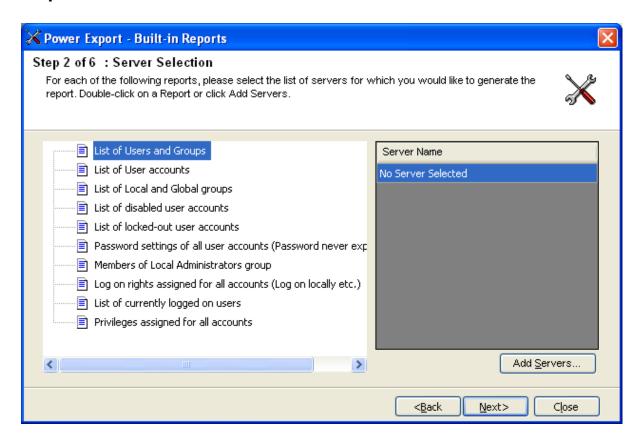

- Click Add Servers button to select the servers for which you wish to run the server reports selected in Step 1. This will display a window where you can select the servers you want to add. Selecting a domain will add all the servers in that domain to the report.
- 2) Click OK to apply the selected servers to the current report or click Apply to Reports to apply the servers to the rest of the selected server reports. The selected servers will be added to the wizard as shown below:

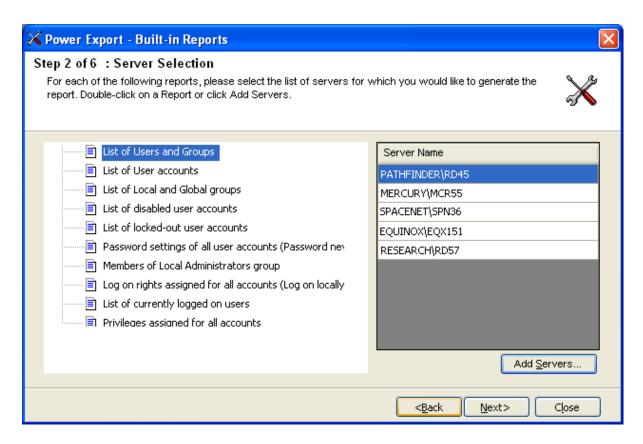

3) Click Next to proceed to the next Step.

**Step 3: Report Criteria (Optional)** 

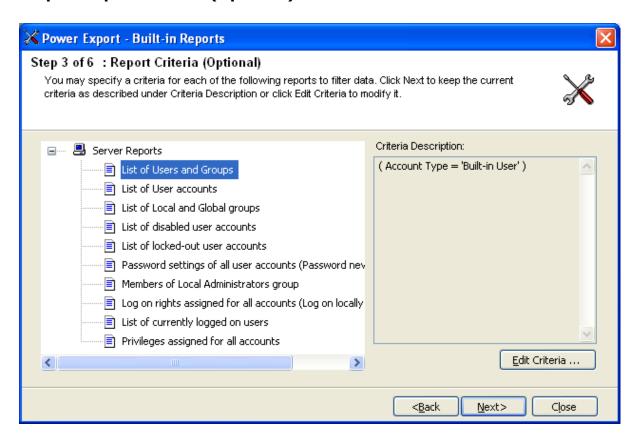

This step allows you to apply specific conditions for filtering report data.

- To set criteria for a report, select a report and Click Edit Criteria or Double Click the report.
- 2) The Criteria Settings window will be displayed as shown below:

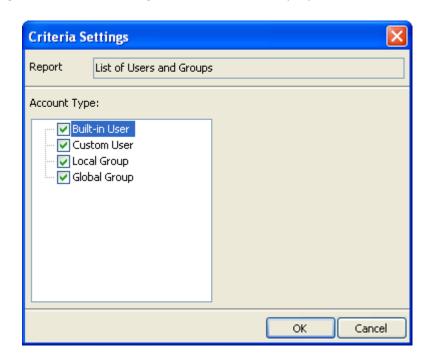

- **3)** Specify the criteria to filter the report data using the checkboxes.
- 4) Click **OK** in Criteria Settings window to go back to the wizard.
- **5)** A description of the selected criteria will be displayed under Criteria Description as shown below:

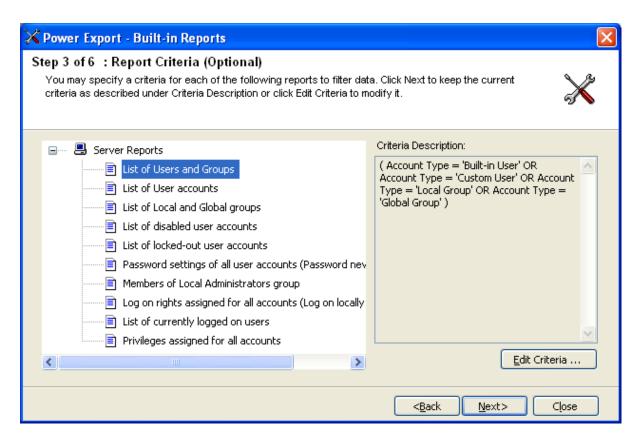

6) Click **Next** to proceed to the Next step.

## **Step 4: Delivery Options**

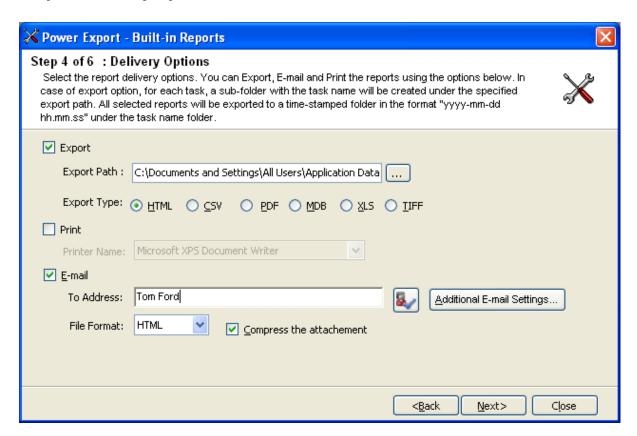

- 1) Change the Export or Print or E-mail settings as necessary.
- **2)** Use Browse button to change the export path.

➤ Click **Additional E-mail Settings** button to specify optional e-mail settings as shown below.

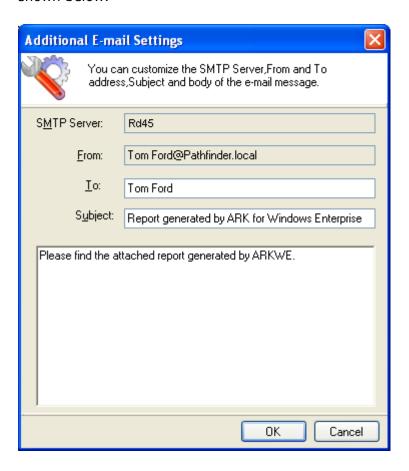

# **Step 5: Schedule Settings**

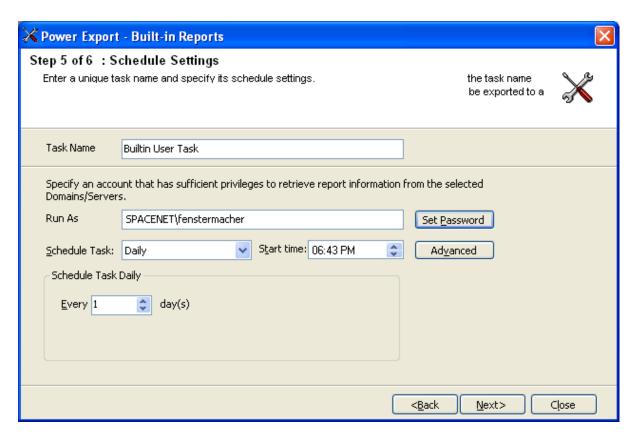

- 1) Enter a unique name for the task.
- **2)** Change the Run as parameter, if necessary and set the password for the specified user.
- **3)** Change the task schedule settings as required.
- 4) Click **Next** to proceed to the next and final step.

#### **Step 6: Summary**

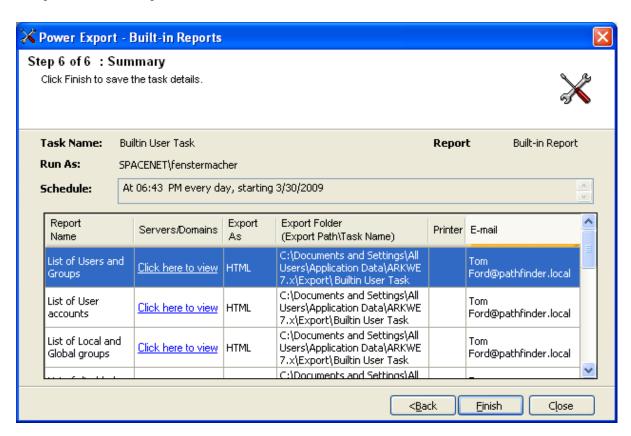

- 1) This step displays the summary information of the task.
- 2) Click **Finish** to save the task details.
- **3)** The task will be added to Windows Schedule Tasks and will be displayed in the Scheduled Tasks Manager Window as shown below:

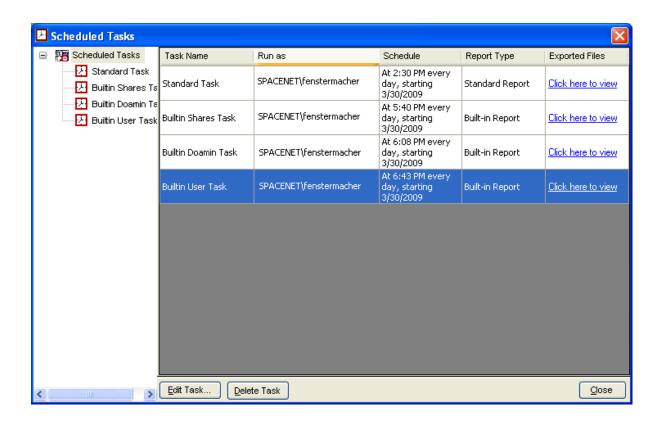

# 7.7 Schedule Domain Built-in Reports

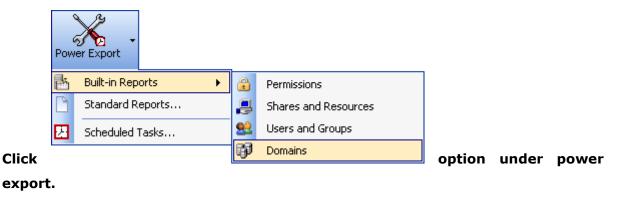

This will bring up the Power Export Wizard.

**Step 1: Report Selection** 

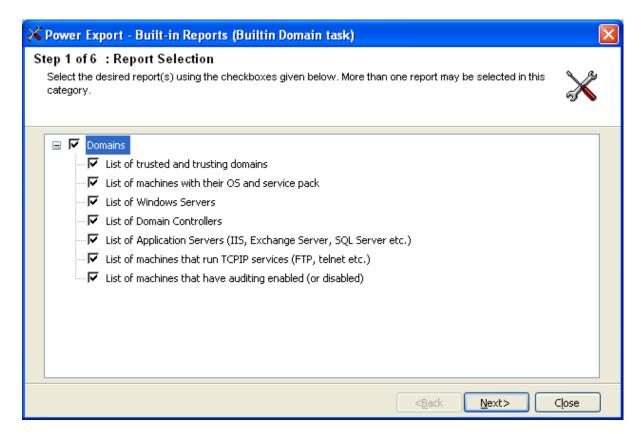

- **1) Select** the report(s) using the checkboxes to the left of the reports. You may select any number of reports to run in a single task.
- 2) The above reports collect data for the entire domain.
- **3)** Click **Next** to proceed to the next step. You may Click **Back** button anytime to come back to a previous step.

## **Step 2 Domain Selection**

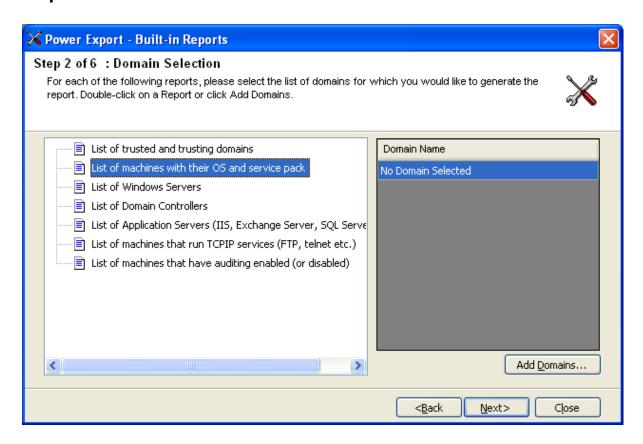

- 1) Click **Add Domains** button to select the domains for which you wish to run the domain reports selected in Step 1. This will display a window where you can select the domains you want to add.
- 2) Click **OK** to apply the selected domains to the current report or click **Apply to Reports** to apply the domains to the rest of the selected domain reports. The selected domains will be added to the wizard as shown below:

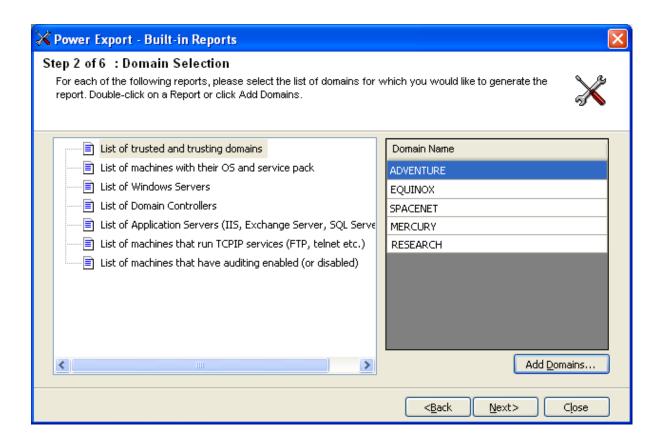

3) Click Next to proceed to the next Step.

**Step 3: Report Criteria (Optional)** 

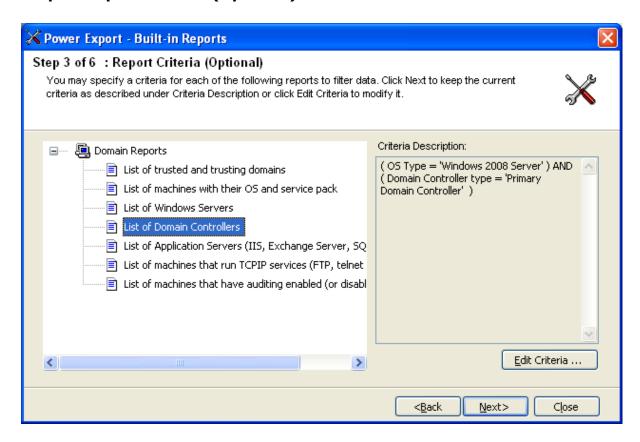

This step allows you to apply specific conditions for filtering report data.

- To set a criterion for a report, select a report and Click Edit Criteria or Double Click the report.
- 2) The Criteria Settings window will be displayed as shown below:

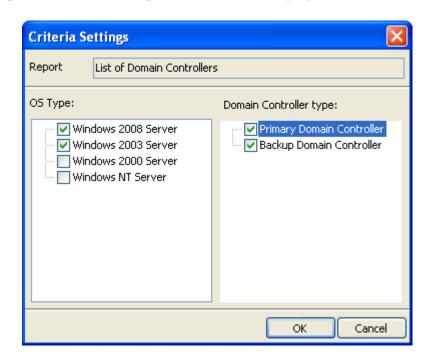

- **3)** Specify the criteria to filter the report data using the checkboxes.
- 4) Click **OK** in Criteria Settings window to go back to the wizard.
- **5)** A description of the selected criteria will be displayed under Criteria Description as shown below:

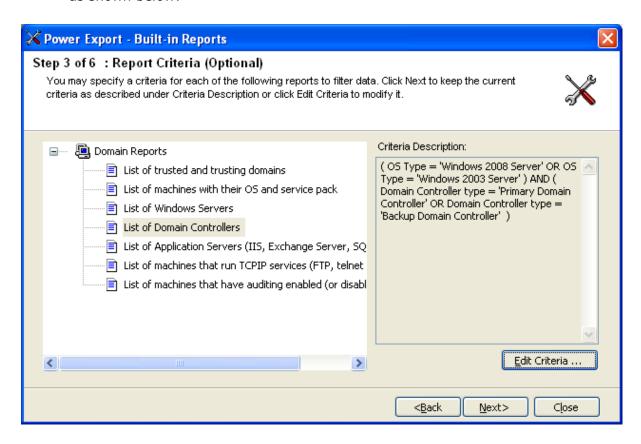

**6) Click Next** to proceed to the Next step.

## **Step 4: Delivery Options**

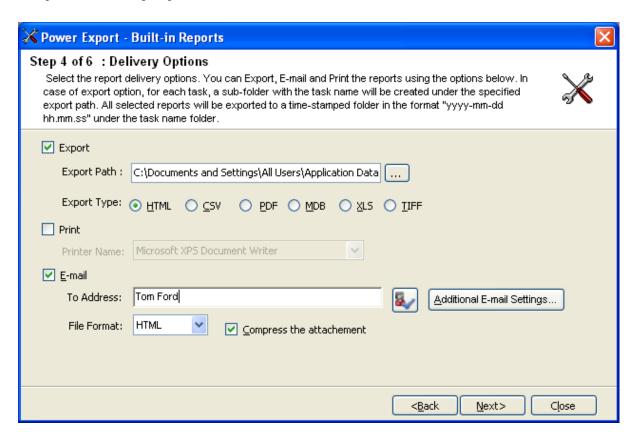

- 1) Change the Export or Print or E-mail settings as necessary.
- 2) Use Browse button to change the export path.

➤ Click **Additional E-mail Settings** button to specify optional e-mail settings as shown below.

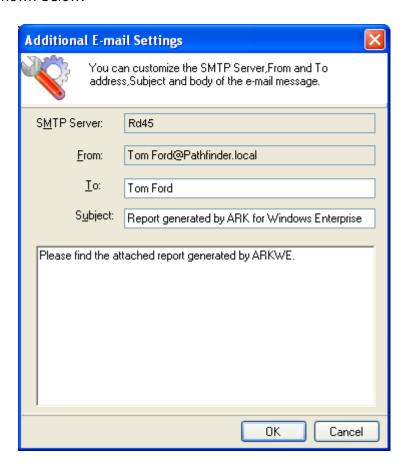

# **Step 5: Schedule Settings**

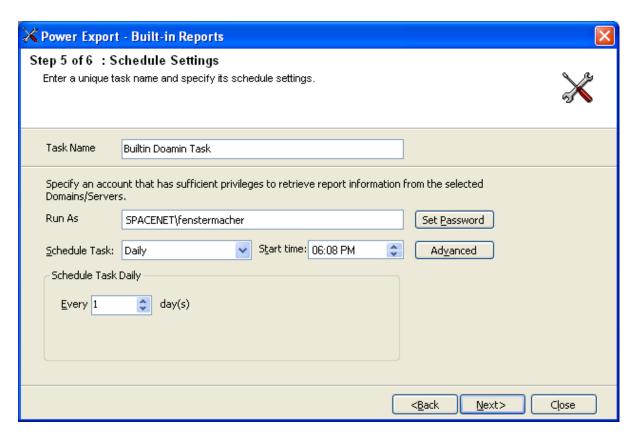

- 1) Enter a unique name for the task.
- **2)** Change the Run as parameter, if necessary and set the password for the specified user.
- **3)** Change the task schedule settings as required.
- **4)** Click **Next** to proceed to the next and final step.

#### **Step 6: Summary**

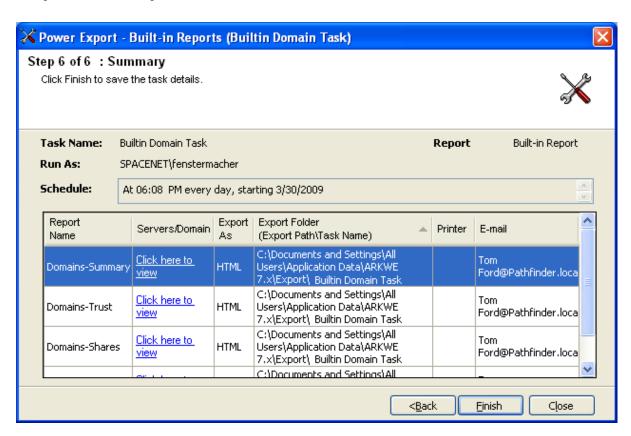

- 1) This step displays the summary information of the task.
- 2) Click **Finish** to save the task details.

**3)** The task will be added to Windows Schedule Tasks and will be displayed in the Scheduled Tasks Manager Window as shown below:

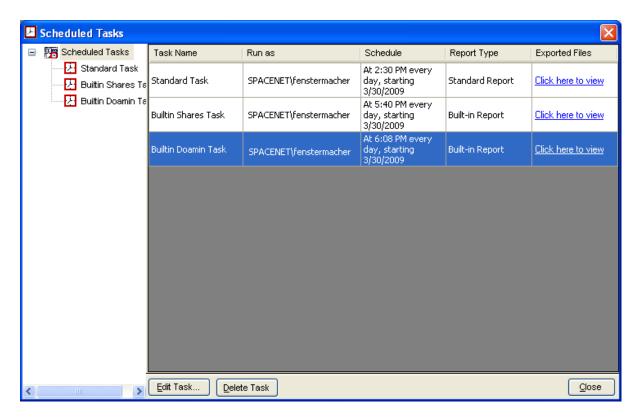

# **8 Scan Profiles Manager**

# 8.1 About Scan Profiles (Computers)

You can setup Scan Profiles to scan a subset of computers in the network and save these profiles for repeated use while generating reports (useful for repeatedly scanning and reporting on different subsets of computers).

You can create Scan Profiles in one of the following ways:

- > Selecting specific computers in the network
- > Selecting specific Windows versions
- ➤ Importing list of computers from a text file
- > Importing list of IP addresses from a text file

#### 8.2 How to create Scan Profiles (Computers)?

The Scan Profile Dialog allows you to create or edit a Scan Profile. During edit operation, the name of a Scan Profile and its type cannot be modified. You can access the Scan Profile Dialog from the Scan Profiles Manager.

Perform the following steps to create a Scan Profile.

- 1) Click New button in the Scan Profiles Manager window. The Scan Profile dialog will show up on screen.
- **2) Specify** a name for the Scan Profile. You must give a unique name for the Scan Profile.
- **3) Specify** how you want to create the profile by selecting appropriate profile type. You can create Scan Profiles in one of the following ways:
  - **A.** Selecting computers from network

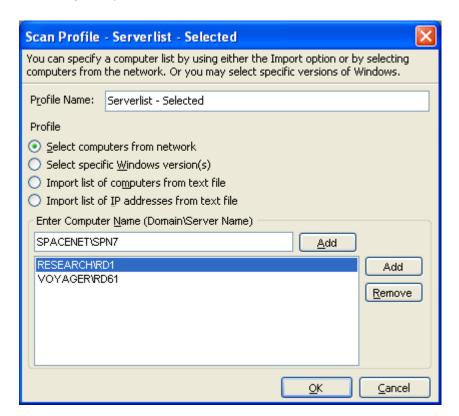

- I. Select computers from network option.
- II. You can type in computer name, in the format "Domain Name\Computer Name", and then click Add button to manually add it to the list. Or you may click Add from button to browse the network and select specific computers.
- **B.** Selecting specific Windows versions

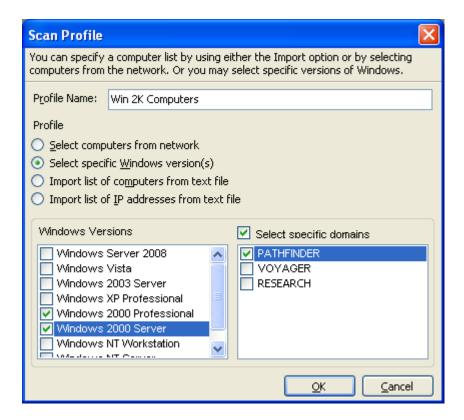

- I. Choose Select specific Windows version(s) option.
- II. Select one or more Windows versions. Only computers running the selected Windows version will be included in the computer list.
- III. You may optionally select specific domains, from the list of domains, to include computers only from the selected domains. If you choose not to select any domains, then the Scan Profile includes all domains in the network.

#### **NOTE:**

 This type of profile is dynamic in nature, in that the list of computers are prepared at run-time; that is at report generation time. C. Importing list of computers from a text file

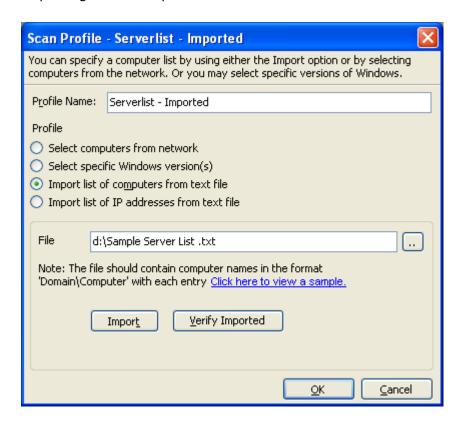

- i. Select Import list of computers from text file option.
- **ii.** Click browse ("...") button to select a file that contains the list of computers to be imported.
- **iii.** In the "Select File" dialog that shows up, select a text (.txt) file, and then click Open.
- iv. Click **Import** button to import the list of computers from the selected file.

#### NOTE:

o The text file should contain computer names in the format "Domain Name\Computer Name" (both Domain and Computer name should be a NETBIOS name) with each entry in a separate line as shown below:

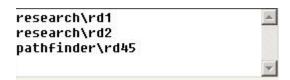

Only valid entries of the form "Domain Name\Computer Name" will be imported, and invalid entries will be ignored. Please note that the domain specified will be matched with the domain name to which the computer belongs. The computer entry will be ignored either if the domain name does not match or an if error occurs retrieving the domain name. To view the list of entries imported, click **Verify Imported List button.** The list of computer names imported will be displayed as shown below:

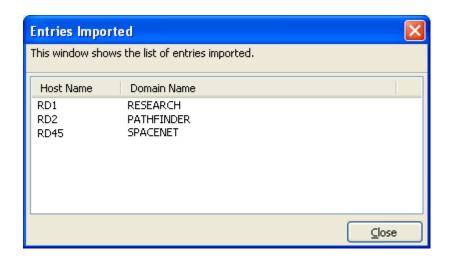

- Changes to the external text file will not automatically be reflected in the Scan Profile. You need to edit the Scan Profile and re-import the updated computer list from the file.
- **D.** Importing list of IP addresses from a text file

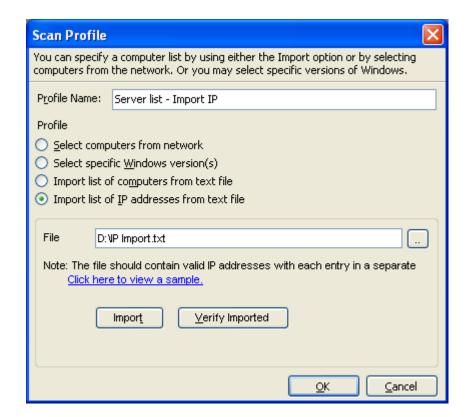

- i. Select Import list of IP addresses from text file option.
- **ii.** Click browse ("...") button to select a file that contains the list of IP addresses to be imported.

- **iii.** In the "Select File" dialog that shows up, select a text (.txt) file, and then click Open.
- iv. Click **Import** button to import the list of IP addresses from the selected file.

#### NOTE:

o The text file should contain valid IP addresses with each entry in a separate line as shown below:

```
10.10.10.53
10.10.10.56
10.10.10.255
```

o During the import process each IP address will be translated to a corresponding computer name. Hence, only valid entries will be imported. To view the list of entries imported, click Verify Imported List button. The list of IP addresses and their corresponding computer names will be displayed as shown below:

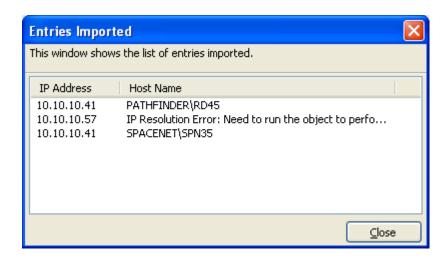

- Changes to the external text file will not automatically be reflected in the Scan Profile. You need to edit the Scan Profile and re-import the updated IP address list from the file.
- 4) Click **OK** to save the Scan Profile for later use.

#### 8.3 How to manage Scan Profiles (Computers)?

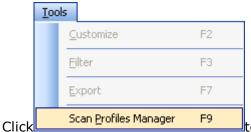

to launch the Scan Profiles Manager. The Scan

Profiles Manager shows the list of Scan Profiles available.

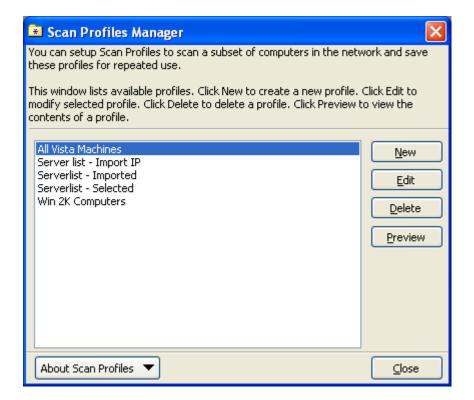

The Scan Profiles Manager allows you to perform the following operations:

- > Create a new Scan Profile
- ➤ Edit an existing Scan Profile
- > Delete a Scan Profile
- > Preview the list of computers in a Scan Profile

#### **Create a new Scan Profile**

- 1) To create a new Scan Profile click New
- 2) Follow the steps as outlined in How to create Scan Profiles?

#### **Edit an existing Scan Profile**

- 1) To edit a Scan Profile click Edit button in the Scan Profiles Manager. The Scan Profile Dialog will appear on the screen which will allow you to edit the selected Scan Profile.
- **2)** During edit operation you can modify the computer list, however, you cannot modify the type of the Scan Profile.

#### **Delete a Scan Profile**

To delete a Scan Profile, select the profile you want to delete, and then click Delete button. The selected Scan Profile will be deleted permanently. Please note, that reports associated with the Scan Profile deleted may fail to run when generated.

#### Preview the list of computers in a Scan Profile

To preview the list of computers in a Scan Profile, select a Scan Profile, and then click **Preview** button. The computer list will be displayed in a tree view as shown below:

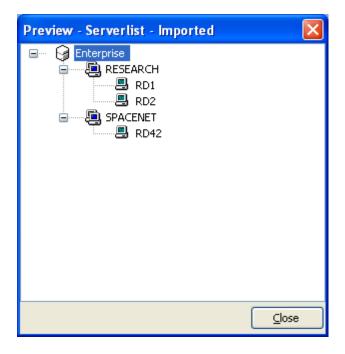

The Preview window shows the list of domains and computers selected in the Scan Profile if the computer list was either imported or selected from the network. Whereas, if specific Windows versions were selected, then only the computers that match the selected Windows versions will show up. Furthermore, if specific domains were associated with the Scan Profile, then only the selected domains will show up, otherwise all the domains in the network will show up. The Preview window allows you to view what computers in the network will be included in the profile.

## **8.4** How to apply Scan Profiles (Computers)?

You can apply a Scan Profile to one or more reports to restrict the list of computers during report generation. This is especially useful if you want to generate reports for a subset of computers.

This page covers the following topics with regard to usage of Scan Profiles:

- > Scan Profiles and Power Export Tool (off-line report generation)
- Scan Profiles and Interactive Report Generation

#### Scan Profiles and Power Export Tool (off-line report generation)

You can apply a Scan Profile to one or more reports using the Power Export Tool (for off-line generation) to restrict the domain scope and to scan and collect data for a subset of computers in the network. The report data will be collected for all computers in the applied Scan Profile. However, if the applied Scan Profile becomes unavailable during report generation (likely to happen if the Scan Profile is accidentally deleted), the report data will not be collected at all and will result in an error. Furthermore, if there are no computers to be found in the Scan Profile for a domain for which the report is being generated, then the report generation will fail as well. This is likely to happen if the domain is not included in the Scan Profile or none of the computers in the domain are running the Windows version setup in the Scan Profile.

#### Scan Profiles and Interactive Report Generation

You may also apply a Scan Profile to reports and view the data in interactive mode. The way in which a Scan Profile is applied and the data collection methodology adopted slightly differs in interactive mode from off-line report generation mode (using Power Export Tool). The data collection methodology adopted also depends on the type of Scan Profile applied (static or dynamic) to the report.

For instance, if a Scan Profile is associated with multiple domains, in interactive mode, data will be collected only for computers that belong to the currently selected domain. On the other hand, if there are no computers to be found for the currently selected domain, in the applied profile, the report data will not be collected at all. This is likely to happen if the currently selected domain was not included in Scan Profile (if it is a static profile) or the Scan Profile includes a Windows version filter, say Windows XP computers only, and the domain does not have any computers running Windows XP.

In addition, in interactive mode, there are differences on how Scan Profiles are applied to **Domain-based Reports and Server-based Reports.** 

#### **Scan Profiles and Domain-based Reports**

In interactive mode, for domain-based reports, you can apply a Scan Profile by using the Scan Option Dialog. The report will be generated for the list of computers in the applied Scan Profile for the currently selected domain as mentioned earlier.

#### **Scan Profiles and Server-based Reports**

Apply Profile...

Clear Profile

button in the report window. The Scan Profiles Manager will show up on screen, select a Scan Profile, and then click **Apply** button to apply the selected profile.

For server-based reports, you can apply a Scan Profile by

For server-based reports, however, a Scan Profile when applied reloads the tree view, in the left pane in the report window, with the list of computers in the selected Scan Profile. After a Scan Profile is applied, you can select the desired computer in the tree view in the report window to generate the report. Click the **Clear** button to clear the applied profile. This will reload tree view with the list of all domains in the network.

clicking the

# 8.5 About Scan Profiles (Users/Groups)

You can setup Scan Profiles (Users/Groups) to scan a subset of users/groups present in computers and save these profiles for repeated use (useful for repeatedly scanning and reporting on different subsets of users and groups permissions on share folders).

- ➤ How to create Scan Profiles (Users/Groups)?
- ➤ How to manage Scan Profiles (Users/Groups)?
- ➤ How to apply Scan Profiles (Users/Groups)?

# 8.6 How to create Scan Profiles (Users/Groups)?

Perform the following steps to create a Scan Profile (Users/Groups).

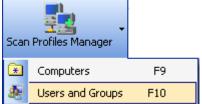

1) Select Users and Groups F10 from the application toolbar. This action will launch the Scan Profiles Manager (Users/Groups) dialog as shown below.

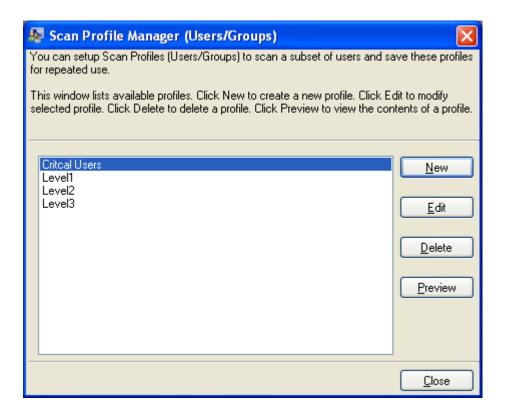

2) Click **New** button in the Scan Profiles Manager (Users/Groups) dialog. This action will launch the Scan Profiles (Users/Groups) Wizard as shown below.

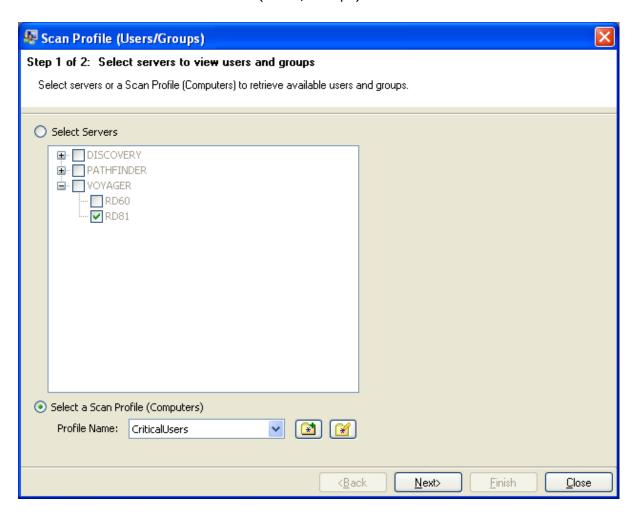

**3)** In first step you can either select servers manually or Choose a Scan Profile (Computers) to retrieve the available users and groups .Select the necessary option and click Next to proceed.

**4)** In Next step click the "**Refresh Accounts**" button to get the available users and groups from the selected server or Scan Profile (Computers). This action will enumerate the available users and groups, list them as shown below.

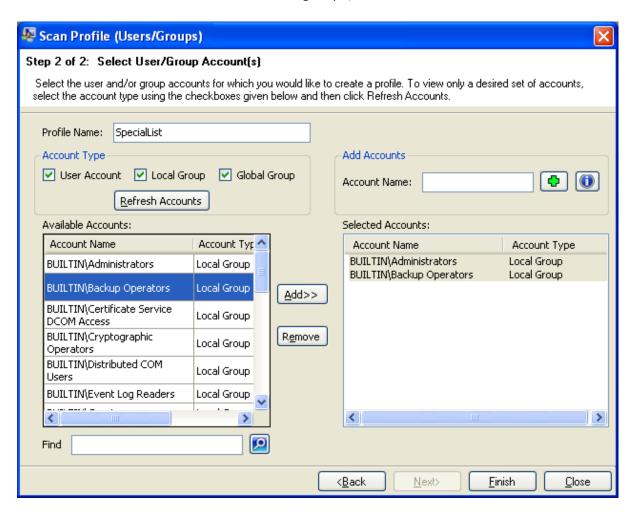

- > Enter a name for the profile.
- ➤ Use Add and Remove buttons to add, remove the needed accounts for creating a profile.
- ➤ You can also search for users and groups with specific name and add to the selected account list using the Find option.

➤ Enter the name to be searched in the Find search box and click the search option. If the entered search data matches with any of the users and groups, matching items will be highlighted in yellow color background as shown below.

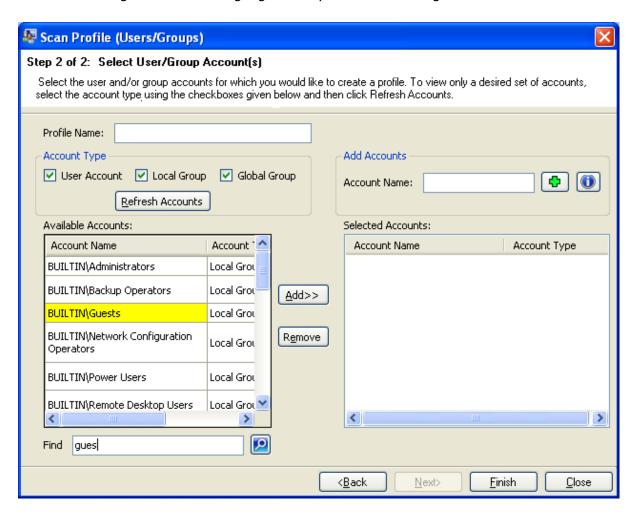

> You can also enter users / groups name and add to the selected account list for creating a profile. Enter the users/groups name in 'Domain\User Name' format and click the Add button to add the entered account to the list as shown below.

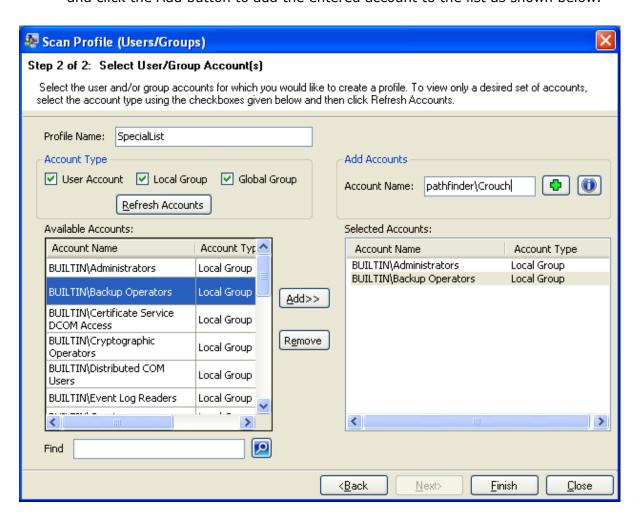

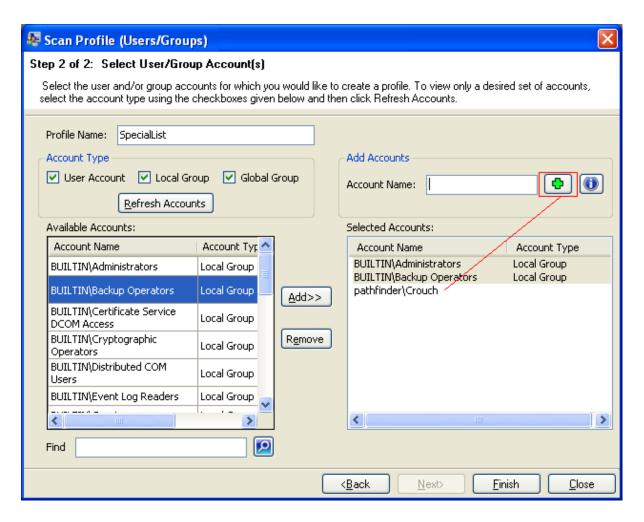

**5)** Click **Finish** to save the Users/Groups profile for future use.

Click

# 8.7 How to manage Scan Profiles (Users/Groups)?

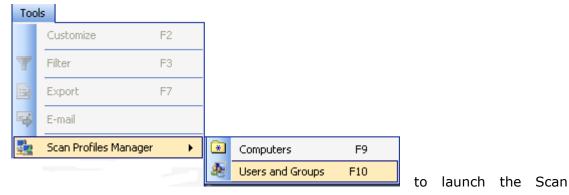

Profiles Manager (Users/Groups) . The Scan Profiles Manager (Users/Groups) shows the list of available profiles.

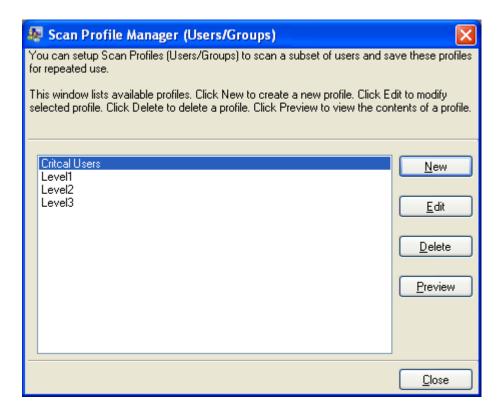

The Scan Profiles Manager allows you to perform the following operations:

- Create a new Scan Profile (Users/Groups)
- ➤ Edit an existing Scan Profile (Users/Groups)
- ➤ Delete a Scan Profile (Users/Groups)
- > Preview the list of users and groups in a Scan Profile (Users/Groups)

## **Create a new Scan Profile (Users/Groups)**

- 1) To create a new Scan Profile (Users/Groups) click New
- 2) Follow the steps as outlined in How to create Scan Profiles?

#### **Edit an existing Scan Profile (Users/Groups)**

- 1) To edit a Scan Profile (Users/Groups) click Edit button in the Scan Profiles Manager. The Scan Profile (Users/Group) wizard will appear on the screen which will allow you to edit the selected profile.
- 2) During edit operation you can modify the Users/Groups list.

#### Delete a Scan Profile (Users/Groups)

To delete a Scan Profile (Users/Groups), select the profile you want to delete, and then click **Delete** button. The selected Scan Profile (Users/Groups) will be deleted permanently. Please note, that reports associated with the Scan Profile (Users/Groups) deleted may fail to run when generated.

#### Preview the list of users and groups in a Scan Profile (Users/Groups)

To preview the list of users and groups in a profile, select a profile, and then click **Preview** button

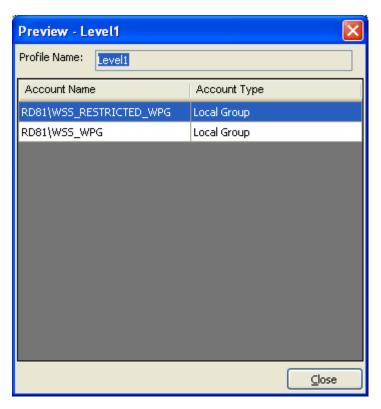

The Preview window allows you to view what users and groups will be included in the profile.

## 8.8 How to apply Scan Profiles (Users/Groups)?

You can apply Scan Profile (Users/Groups) to permissions reports that involve generating permissions for specific users and groups on share folders. This is especially useful, if you want to generate permissions reports for certain users and groups frequently.

The following shows permissions reports that involves specific users and groups

| Report Name                                                            | Description                                                                                              |
|------------------------------------------------------------------------|----------------------------------------------------------------------------------------------------|
| List of permissions for specific users and groups on folders           | Reports the folder permissions assigned to specific users and/or groups on a selected set of folders.    |
| List of permissions for specific users and groups on files             | Reports the files permissions assigned to specific users and/or groups under a selected set of folders.  |
| List of effective permissions for specific users and groups on folders | Reports the effective permissions for specific users and groups available in a set of folders.           |
| List of effective permissions for specific users and groups on files   | Reports the effective permissions for specific users and groups for files available in a set of folders. |

# Scan Profiles (Users and Groups) and permission reports for specific users and groups

You can apply a Scan Profile (Users/Groups) to permissions reports either using Power Export Tool (for off-line generation) or Interactive Report Generation .This option will useful, if permissions for certain Users and Groups need to be monitored frequently. Rather than searching for Users and Groups, adding then to account list and viewing their permissions. You can use create a subset of Users and Groups, save them as a profile, generating permissions reports for subset that of users and groups. The following shows how Scan Profiles (Users/Groups) can be applied to permission reports for specific users and groups in Interactive report generation and Power export tool.

#### Scan Profiles (Users/Groups) and Interactive Report Generation

Perform the following steps for applying Scan Profiles (Users/Groups) to permission reports in Interactive report generation

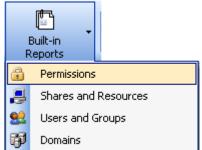

1) Click on

- under Built-in Reports in the tool bar.
- 2) Select any one of the permissions reports listed above and click **Next** to proceed.
- **3)** In the next step, select the option 'Select a Scan Profiles (Users/Groups) ' as shown below.

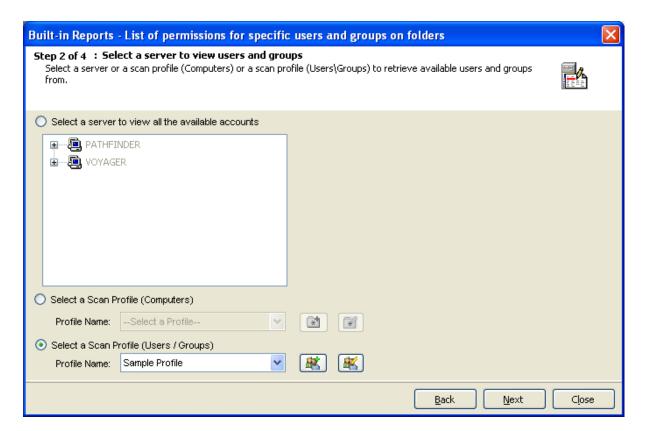

- o Click button for creating a new Scan Profiles (Users/Groups)
- o Click button editing a Scan Profiles (Users/Groups)

Click **Next** to proceed.

**4)** In this step the list of users and/or groups present in Scan Profile (Users/Groups) will be loaded to the selected Account list as shown below:

1) Click on

toolbar.

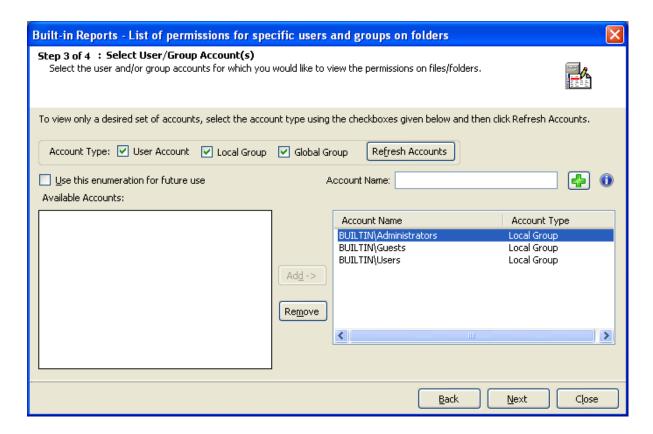

**5)** In the Succeeding steps, select needed details for generating reports for selected Users and Groups.

# Scan Profiles (Users/Groups) and Power Export Tool (off-line report generation)

You can apply a Scan Profile (Users/Groups) to permissions reports using Power Export Tool (for off-line generation).

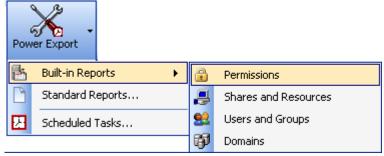

button in the

- 2) Select any one of the permissions reports listed above and click Next to proceed.
- **3)** In the next step, select the option 'Select a Scan Profiles (Users/Groups)' as shown below.

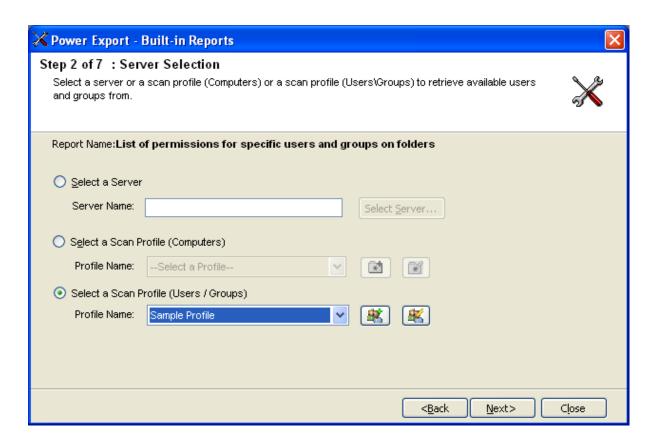

- Click button for creating a new Scan Profiles (Users/Groups)
- Click button for editing a Scan Profiles (Users/Groups)

Click Next to proceed.

**4)** In the next step the list of users and groups present in Scan Profile (Users/Groups) will be loaded to the selected account list as shown below.

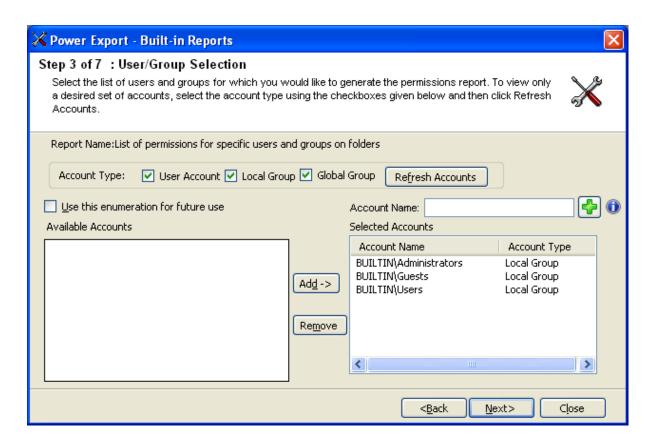

**5)** In the succeeding steps select needed details for generating reports for selected Scan Profile (Users/Groups).

# 8.9 Troubleshooting

If and when a problem arises, please forward the following information to support@vyapin.com to revert back to you with a solution. These files will be available where ARKWE is installed.

#### **Error Log File**

E.g., <All Users Application Data>\ARKWE 7.x\ARKWEErrorLog.log

#### NOTE:

<All Users Application Data> is the common area where ARKWE settings will be stored in the machine running ARKWE. The path will be as follows:

- a) Windows XP, Windows 2003 C:\Documents and Settings\All Users\Application Data
- **b)** Windows Vista, Windows 2008, Windows 7 C:\ProgramData

#### 8.10 How to uninstall ARKWE?

When you uninstall ARKWE through Control Panel - Add / Remove Programs applet, Windows Installer program will remove only the application files from your machine. But, the application related files created by ARKWE remain in the computer. In order to remove ARKWE worker files completely, the uninstall wizard provides a set of cleanup options to perform the cleanup operation based your selection.

Use this wizard to cleanup the files that are created by ARKWE application selectively and uninstall ARKWE completely from the machine.

1) Launch the uninstall wizard by clicking Start -> Programs -> Admin Report Kit for Windows Enterprise v7.x -> ARKWE Uninstall Wizard.

The **ARKWE Uninstall Wizard** dialog will be shown as below:

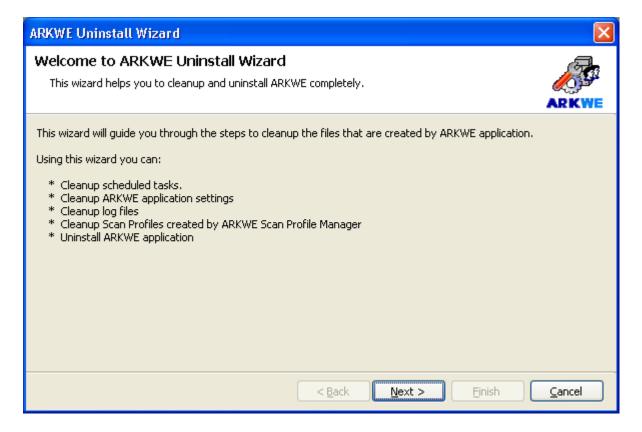

Click **Next** to Proceed

2) Select required cleanup options as shown below:

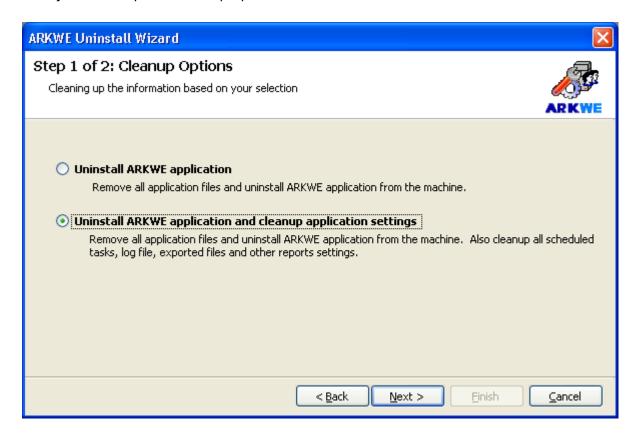

Click **Next** to Proceed.

3) Confirm the cleanup and/or uninstall process.

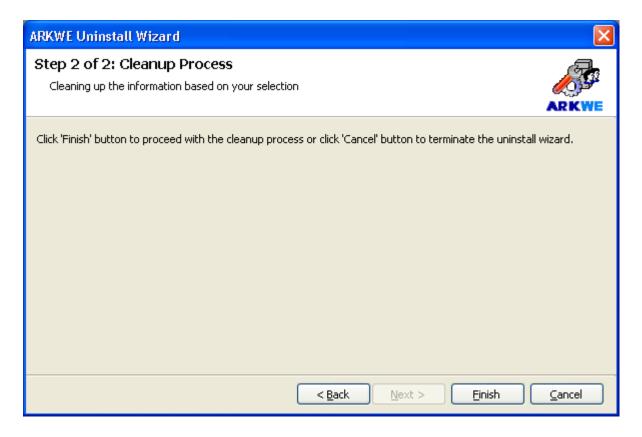

Click **Finish** to run cleanup and/or uninstall process. Click **Cancel** to close the wizard.

**4)** Once the file cleanup process is complete, the uninstall wizard will automatically run *Windows Installer* program to remove ARKWE application from the machine.

# Chapter

# 9 Index

(ARKWE), 1, ii, 1

Activate, 6, 9, 17, 20, 24, 26, 28, 67, 69, 75, 76, 79, 81, 83, 87

software, 6, 9, 17, 20, 24, 26, 28, 67, 69, 75, 76, 79, 81, 83, 87

Activate dialog, 6, 9, 17, 20, 24, 26, 28, 67, 69, 75, 76, 79, 81, 83, 87

Activate menu, 6, 9, 17, 20, 24, 26, 28, 67, 69, 75, 76, 79, 81, 83, 87

Activate the software, 6, 9, 17, 20, 24, 26, 28, 67, 69, 75, 76, 79, 81, 83, 87

Active Directory, 66, 84, 85

Activity, 62

Activity Log Viewer, 62

Activity Save dialog, 62

ActivityLogViewer dialog, 62

Add, 53, 54

Add a domain to the list, 69

Additional E-mail Settings, 103, 112, 120, 128

Admin Report Kit for Windows Enterprise, 1, ii, 1, 155

ADSI, 64, 66, 67, 69

All Results, 62

And the, 62

applet, 64, 155

Application Data, 5, 154

ARKWE, 1, ii, iii, iv, 1, 2, 5, 28, 63, 64, 66, 67, 68, 70, 72, 77, 79, 83, 84, 86, 87, 89, 90, 91, 93, 94, 154, 155, 157

Browser Service, 66

**Built-in Reports**, ii, iv, 31, 33, 37, 41, 106, 115, 123, 152

City & Country for the Company Name, 6, 9, 17, 20, 24, 26, 28, 67, 69, 75, 76, 79, 81, 83, 87

Cmd, 54

Command line, 54

**Connection Manager**, iii, 67, 68, 69, 70, 71, 72, 73, 74

Copy Task, 49, 143, 167

Copy Task dialog, 49, 143, 167

Create, 31, 47, 57, 133, 165, 166, 167, 168, 169, 170

**Error Control**, 26

Create task, 94 Error Log File, 5, 154 Create Task, 31, 47 evaluation/trial, 3 Credential Dialog, 53 Excel, 62 File, 54, 58, 62 Credential Manager, 64, 70 CSV, 79, 80, 82, 93 File Errors, 62 CSV file, 80 File Properties, 57 Ctest1, 54 Files Overwritten, 62 Ctest2, 54 Folder Traversal Options, 169 data warehousing, 2 Go button, 58 Delete Task, 51, 168 clicking, 58 Domain, ii, iv, 6, 7, 8, 28, 34, 38, 41, Handling duplicate records, 165 42, 45, 49, 60, 66, 69, 79, 87, 89, 96, Hardware, ii, 2, 48, 54 97, 123, 124, 134, 136, 142, 146 Help, 6, 9, 17, 20, 24, 26, 28, 57, 67, Domain Admins, 87 69, 75, 76, 79, 81, 83, 87 Domain Controllers, 87 HIPPA., 1 Domains, ii, 31, 34, 38, 41, 42, 94, 97, History, 51, 53, 54, 58, 62, 168 106, 124 html, 80, 93 DOS, 54 HTML, 79, 80, 82, 93 Edit Task, 47, 87, 115, 133, 149, 165, 166, 167, 168, 169, 170 HTML file, 62, 80 Email, 6, 9, 17, 20, 24, 26, 28, 67, 69, **HTML**, 80, 82, 93 75, 76, 79, 81, 83, 87 Image, 6, 9, 17, 20, 24, 26, 28, 67, 69, End-user Company Name, 6, 9, 17, 20, 75, 76, 79, 81, 83, 87 24, 26, 28, 67, 69, 75, 76, 79, 81, 83, Intel Pentium, 5, 67 87 Intel Pentium III, 2 Enterprise network planning personnel, 2 **Interactive Report**, 141, 151, 152

Internet Service Providers, 2

Passwords applet, 64, 70

Pdf,, 80

Intranets, 2 **PDF**, 80, 82, 93 IP address, 138 Permissions Reports, ii, 31, 32, 106 IT infrastructure Managers, 1 Power Export tool., 47, 91 Items, 51, 58, 62, 168 Press Ctrl, 47, 53, 133, 165, 166, 167, 168, 169, 170 Items Ignored, 62 Press Del, 51, 168 LAN, 2 Program license key, 3, 4 Refresh button, 54 License Key, 6, 9, 17, 20, 24, 26, 28, 67, 69, 75, 76, 79, 81, 83, 87 Resellers, 6, 9, 17, 20, 24, 26, 28, 67, 69, 75, 76, 79, 81, 83, 87 List Settings, 62 Resolution Tips, 62 Log, 58, 62 Run As, 49, 57, 143, 167 Manage list items, 76 Run Now, 53 MB, 5, 67 Sample Task1, 54 MDB, 79, 80, 82, 93 Sample Task2, 54 Microsoft Excel, 62 Sample Task3, 54 Microsoft Windows Network., 1 Sample Task4, 54 New Task, 47, 49, 133, 143, 165, 166, 167, 168, 169, 170 Save As, 49, 143, 167 Noprompt, 54 Save Results, 62 Not used, 54 Scan Profile, 38, 42, 89, 90, 91, 98, 101, 134, 135, 137, 138, 139, 140, Open Log Folder, 62 141, 142, 143, 144, 149, 150, 151, 153 Operating System, ii, 2, 48, 51 Scan Profiles, iv, 133, 134, 139, 140, Options, 41, 57, 115 141, 142, 143, 144, 149, 150, 151, Passwords, 49, 54, 57, 143, 167 152, 153

Schedule Task, 57

Select Copy Task, 49, 143, 167

Select Create, 57 Systems Audit personnel, 1 Select Delete Task, 51, 168 Systems management personnel, 2 Select Edit Task, 47, 133, 165, 166, Target Audience, 2 167, 168, 169, 170 Task, 47, 49, 51, 53, 54, 57, 58, 62, Select reports, 62 133, 143, 165, 166, 167, 168, 169, 170 Select Run Now, 53 Task Details, 37 Select View Activity Log, 62 Task History, 41 Selected, 47, 49, 51, 53, 57, 58, 62, 133, 143, 165, 166, 167, 168, 169, Task Properties, 33 170 Task Results, 62 Server-based Reports, 142 Task Runner application, 54 Server-based Reports., 142 Task Schedule Settings, 166 Settings, 47, 49, 57, 62, 133, 143, 165, Task Settings, 83 166, 167, 168, 169, 170 Task Statistics, 62 Shares and Resources, ii, iv, 9, 31, 33, 106 Task status, 58 Site, 53 Task Wizard, 57 SMTP server, 83 TaskSettings, 62 SMTP Server, iii, 63, 83 The browse, 41, 115 **Software**, 2, 6, 9, 17, 20, 24, 26, 28, The Credential Dialog, 54 67, 69, 75, 76, 79, 81, 83, 87 **TIFF**, 79, 80, 82, 93 activate, 6, 9, 17, 20, 24, 26, 28, 67, tiff file, 80 69, 75, 76, 79, 81, 83, 87 Tools, 62 SOX, 1 Tools menu, 58 System Administrators, 1, 2 Troubleshooting, iv, 154 System Dates, 58 uninstall, iv, 155, 156, 157 System Requirements, 5, 67 uninstall wizard, 155 System Users, 58

UserName, 54

Users, 53, 54

Users and Groups, ii, iv, 17, 31, 37, 40, 68, 106, 115, 151

View activity log, 62

Vista, 5, 67

Voyager/administrator, 54

Voyager/adminuser, 54

Voyager/user1, 54

Voyager/user2, 54

WAN, 2

Windows, 57, 58

Windows 2000, 2

Windows 2003, 2, 5, 48, 154

Windows 7, 2, 5, 154

Windows network product developers, 2

Windows Schedule, 57

Windows Schedule Task, 57

Windows Server 2008, 2

Windows Servers, 2, 45

Windows Stored User Names, 64, 70

Windows Task Scheduler, 57

Windows Vista, 2, 5, 154

Windows XP, 2, 5, 48, 141, 154

xls, 80

**XLS**, 79, 80, 82, 93

XP, 5, 67

Zoom control, 82